**PLAZA Subscriber Portal - User Experience Specification** 

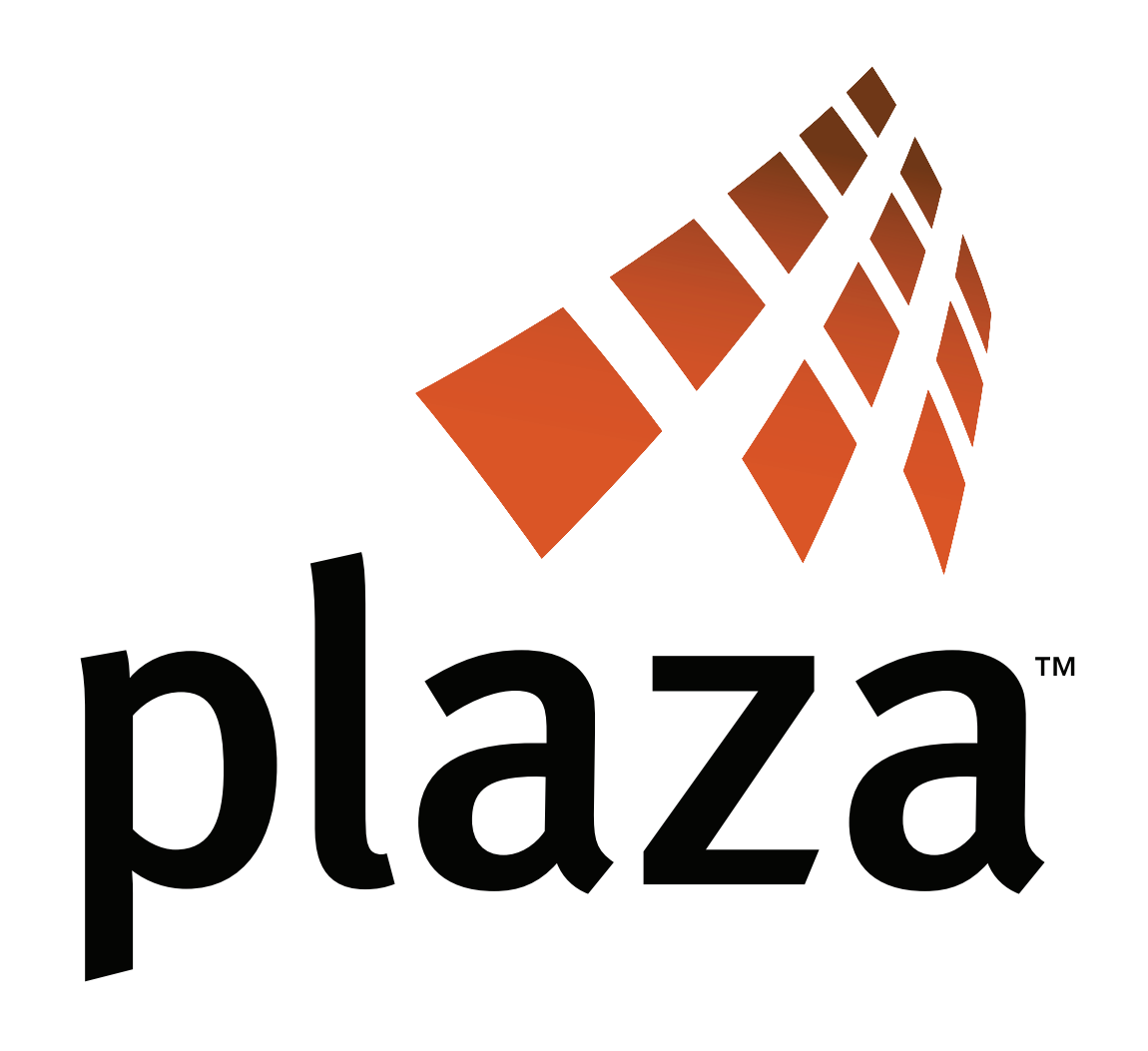

## **PLAZA Subscriber Portal - User Experience Specification**

# CREATOR Damien Solomon FILE NAME Subscriber\_portal\_wireframes\_1.5.graffle

DESCRIPTION

VERSION HISTORY

User Experience wireframes for the Plaza Subscriber web portal. Should be used in conjunction with Requirements from Product Management and Visual Design specification from UE

• Revised Sign In flow: Included an flow/overview diagram, added a separate Sign In page, and Sign In fields that are revealed in-line in the header of a page. Added a Sign in failure

Made a small change to the Sign In flow (pg. 3): Signing in from the header region of a page will reload that same page to show it's signed in state. Previously it took you to the My

team.

#### **0.1 :: First peek shown to engineering.**

#### **0.2 :: Changes based on further review with Mike.**

- Removed "Service by Qualcomm" tagline in footer
- Added Forgot password UI
- Added play/pause, mute and restart controls to Animated Intro
- Added flow diagram to illustrate how we handle the web registration case where a mobile phone # is already exists in our system. **0.3 :: Changes based on review with Mike & Kevin.**
- 
- Added more subscriber portal UI to accompany exception-case registration flow
- Added horizontal and vertical banners to Anonymous Home Page layout. Actual ad format and sizing is TBD. **0.4 :: Changes based on new feedback (Dan Guest, Jee Park, et al.)**
- Modified Registration pages to use new wizard layout/frame.
- Removed Primary Nav Bar and Search region from Registration pages.
- **0.5 :: Secondary Nav, Widget Catalog Main Page, Widget Catalog Category Page, Widget Details Page**
- Added new wireframes for secondary navigation, widget catalog main page, widget catalog category page, and widget detail page. **0.6 :: Changes based on review with Mike**
- Removed horizontal ad banner from Home Page per discussion with Mike
- Changed Sign In popup to be a dedicated Sign In Page.
- Removed tags metadata from Widget Details Page
- Added more detail for pagination, and sort by controls
- **0.7 :: My Widgets page first draft**
- **0.8 :: Alternative My Widgets pages added.**

• Updated My Widgets page to reflect the new Add Widget Flow and to use the Sync Status Notification region to notify the user about how to sync widgets to their phone (pg. 17) • Added details about the statistics that are displayed for each widget on the My Widgets page (pg. 17). This defines how stats for Rank, Downloads, and Active Users are computed. Added note about how the "Register phone" link on the My Widgets page takes the user to the My Account page to reveal the instructions for registering their phone.

**0.9 ::** 

- **•** Added a new link "My Widgets" to the primary navigation bar.
- Refined the My Widgets page based on reviews with Mike and other UE team members. Removed alternative My Widgets page designs from document.
- message.
- Added a Forgot Password page and details for success and failure messages related to Forgot Password functionality.
- Added some details re: breadcrumb navigation
- Add a new link "Resend text message" to the bottom of the Getting Started registration wizard (Step 2). • Removed Ratings functionality from wireframes as this is not part of the 0.5 (first) release.

**1.0 ::** 

- Widgets page.
- Added instructional text to Web Registration Step 1 page.
- Added note that the header logo is a link to return to the Home Page.
- Added a diagram explaining the Add Widget flow (pg. 15).
- Added detail about what the "Sign Out" link does (pg. 3).
- Added detail for "More widgets like this one" region on the Widget Details Page (pg. 15)
- Added Search Results pages (pgs. 18, 19).
- Added My Account page (pgs. 20, 21).
- Revised wording of text message sent to user for client installation (pg. 8)
- Removed CAPTCHA from Web registration (pg. 6) per requirements change.

• Added email address verification steps (pg. 9 and 21). *Still work-in-progress and subject to change* **1.1 ::**

- Made the sort order choices consistent across various pages (Widget Catalog Category Page, Search Results, My Widgets).
- 
- 
- 

**1.2 ::**

• Revised the meta-categories in the left navigation of the Widget Catalog pages and matched these to sort order choices we're using on Widget Catalog - Category pages and Search

- Results pages. Also added definitions for each meta-category (e.g. What do "Top Downloads, Most Used, and What's Hot mean).
- Revised the Featured Widget carousel on the Widget Catalog Main Page to show the same 8 widgets that appear on the Home Page.
- 
- do not reload the entire page.

• Changed Widget Details Page to show "Other widgets you may be interested in" instead of "More widgets like this one" and defined how widgets are selected to appear in this region. • Added details about how pagination controls on the Widget Catalog Category Page (pg. 13) and All Search Results Page (pg. 19) update only the body/content region of the page and

**Note: Changes between versions of this document are indicated on the wireframes using dark blue dots on the wireframes and accompanying text. = changes have been made here compared to previous version**

**= no change from previous version**

**Version History continued...**

## **Version History continued...**

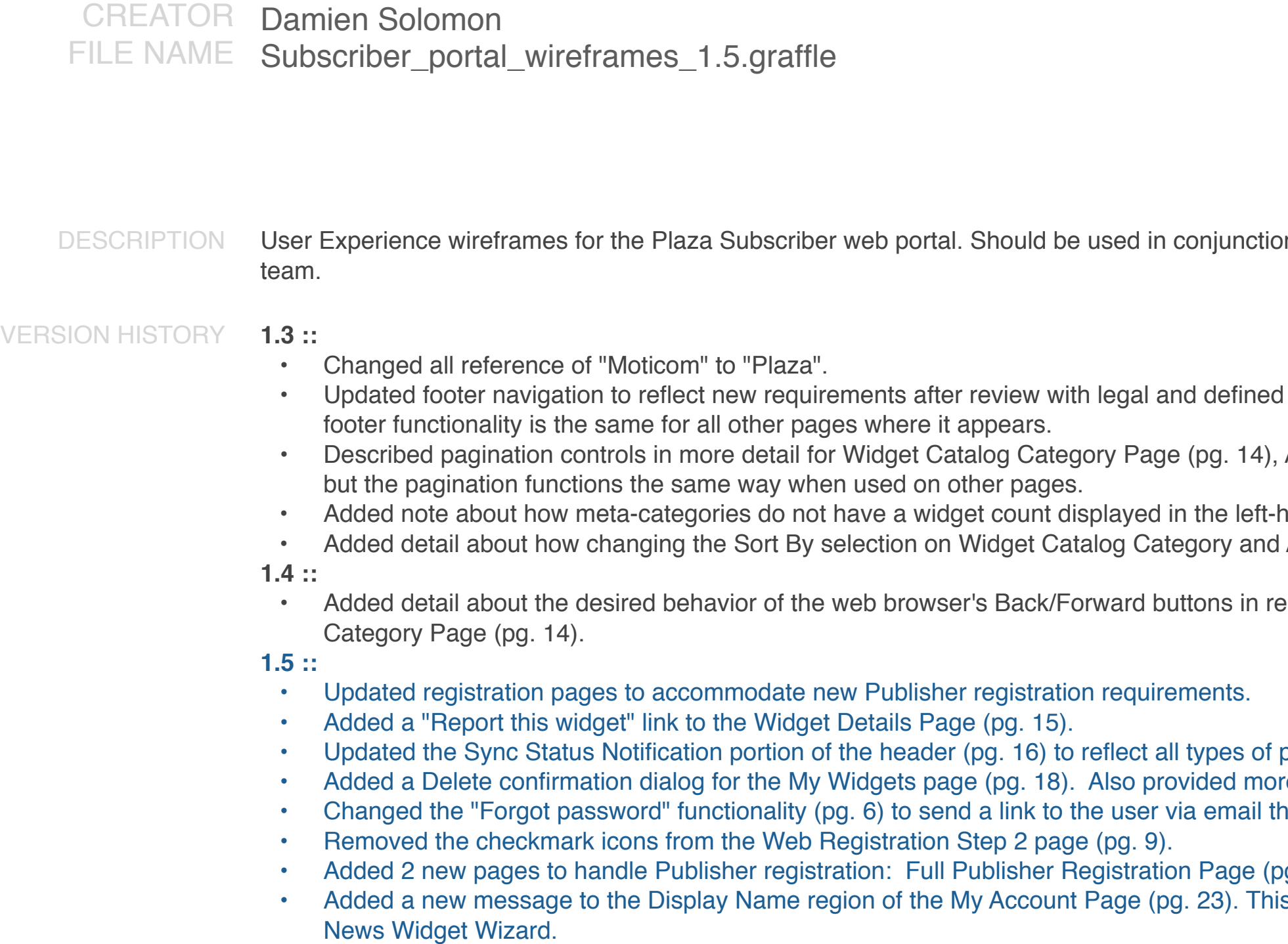

**Note: Changes between versions of this document are indicated on the wireframes using dark blue dots on the wireframes and accompanying text. = changes have been made here compared to previous version = no change from previous version**

on with Requirements from Product Management and Visual Design specification from UE

d where each link in the footer points to. This defined once on the Home Page (pg. 3) but the

, All Search Results Page (pg. 21). This is defined once on the Widget Catalog Category Page

hand navigation or in the breadcrumb trail. d All Search Results pages takes the user back to the first page of results (page 1 of the sort).

egards to AJAX-style pagination through the widgets/results pages. See the Widget Catalog

pending changes (widget added, widget removed, widget moved). bre detail about the functionality of the buttons for a widget that is selected in the list of widgets. that when clicked takes the user to a page that allows them to reset/change their password.

(pg. 8) and Subscriber to Publisher Registration Page (pg. 9). is message prompts the user to choose a Display Name before they are allowed to use the

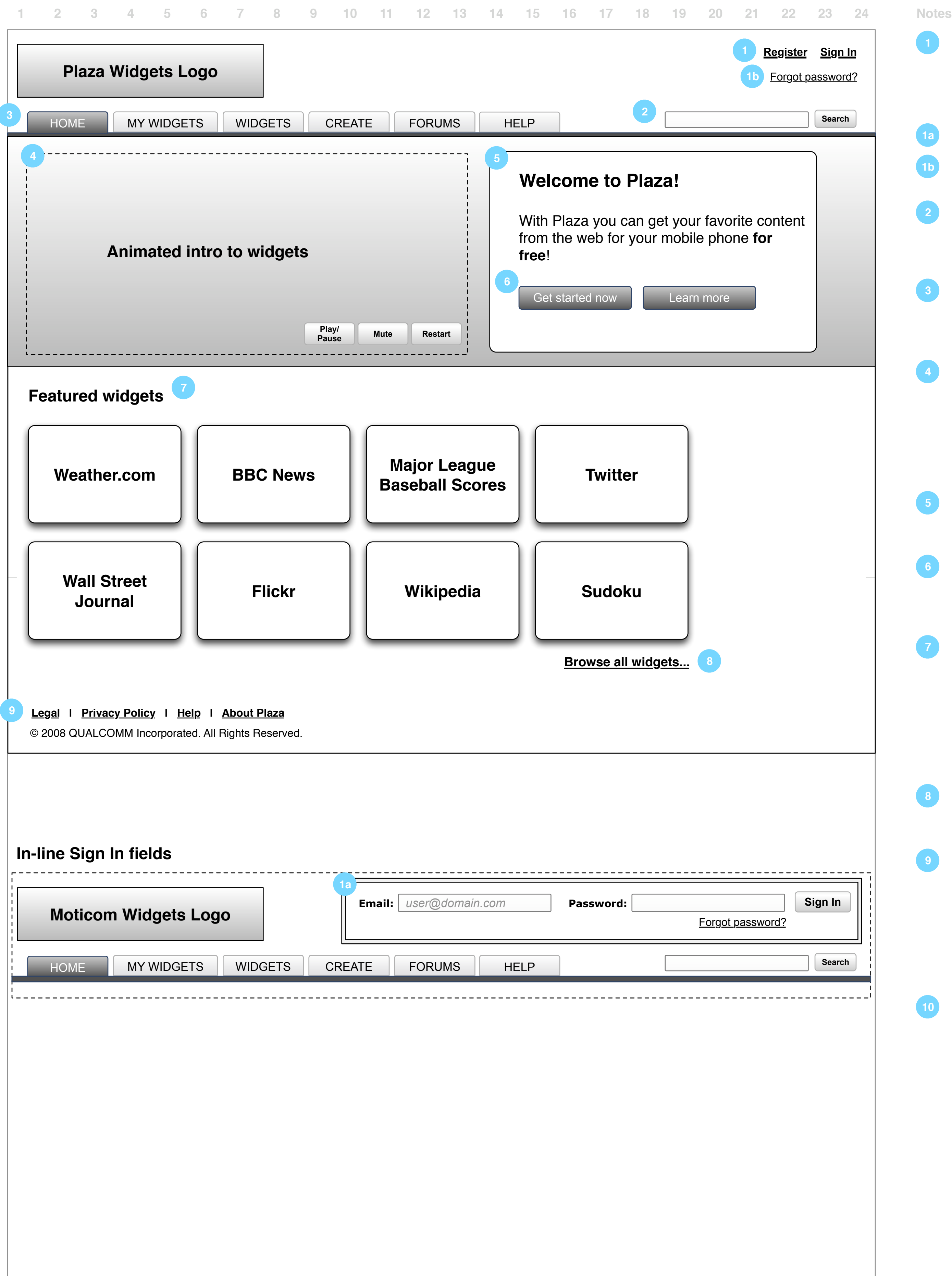

**Home Page - Anonymous**

### **Registration & Sign in links/status**

The registration and sign in links persist across all pages within the Subscriber portal giving the anonymous user a change to register or sign in at any time. Once signed-in this region will display username and other status (system messages, status messages, etc) and "Sign in" link becomes "Sign out".

- **•** Clicking on the Sign In link will reveal the Sign In fields (email, password, sign in button) in the same region of the same page. See diagram 1a for details.
- Clicking on the "Forgot password?" link takes the user to the Forgot Password Page.

### **Search field**

Takes text input and allows user to search within the Subscriber portal for a) widgets b) help c) forums. Should initiate query upon pressing Enter key or clicking on Search button.

### **Primary Navigation bar**

Caveat: Labels/terminology are not finalized. Provides access to high-level sections within the Subscriber portal and persists across all pages.

### **Animated Introduction**

Animated intro that plays automatically after loading the page and loops. Provide play/pause and mute toggle buttons, and restart animation button. Short video (length TBD) shows value of mobile widgets to users by displaying mobile devices and what widgets look like on them (e.g. scrolling through a few sample widgets on the widget wall, opening each widget to show the content, could include voice narration, etc).

### **Text Introduction**

Provide a short text introduction (1-2 sentences) to widget solution and its value to end users.

### **Get Started Now and Learn More buttons**

Prominent call to get users to start using Moticom Widgets. Clicking this button takes the user to the new-user registration flow. Registration can also be started the Register button (Callout #1).

### **Sample Widgets region**

This region shows a sampling of widgets to give users an idea of popular web content that they can get on their phone. Widgets are represented by their logo and promotional graphics (or could possibly show a preview graphic of the mini-view of a widget). Clicking on one of these widgets will take the user to the Widget Details page for the selected widget. From there the user may click an "Add" button which prompts them to register for service and takes them through the web registration flow.

### **Browse widgets link**

Provides another way to view the widget catalog.

### **Footer Navigation bar**

- "Legal" link points to a page within the Plaza system that's content is controlled by the Operator portal (Contracts tab/functionality).
- "Privacy Policy" link points to a page controlled by Qualcomm Corporate Legal (http:// www.qualcomm.com/corporate\_information/privacy/).
- "Help" link points to a page within the Plaza portal (page still TBD).
- "About Plaza" link points to a static page within the Plaza portal (page still TBD).

### **Header Logo**

The logo should be a link back to the Home Page.

**2**

**7**

**8**

**3**

**4**

**5**

**6**

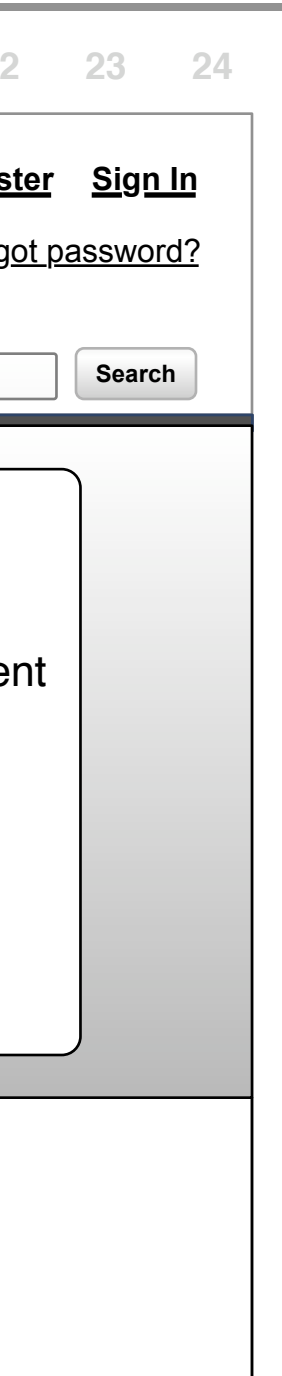

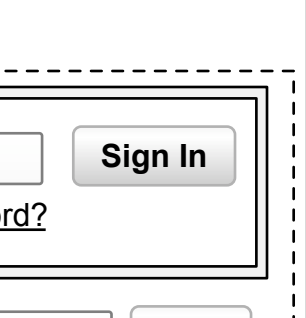

**10**

**1b**

**1a**

**Sign In Flow/Overview Diagram**

**Note: Please see the next 2 pages which provide detailed wireframes for the pages referenced in this flow/overview diagram.**

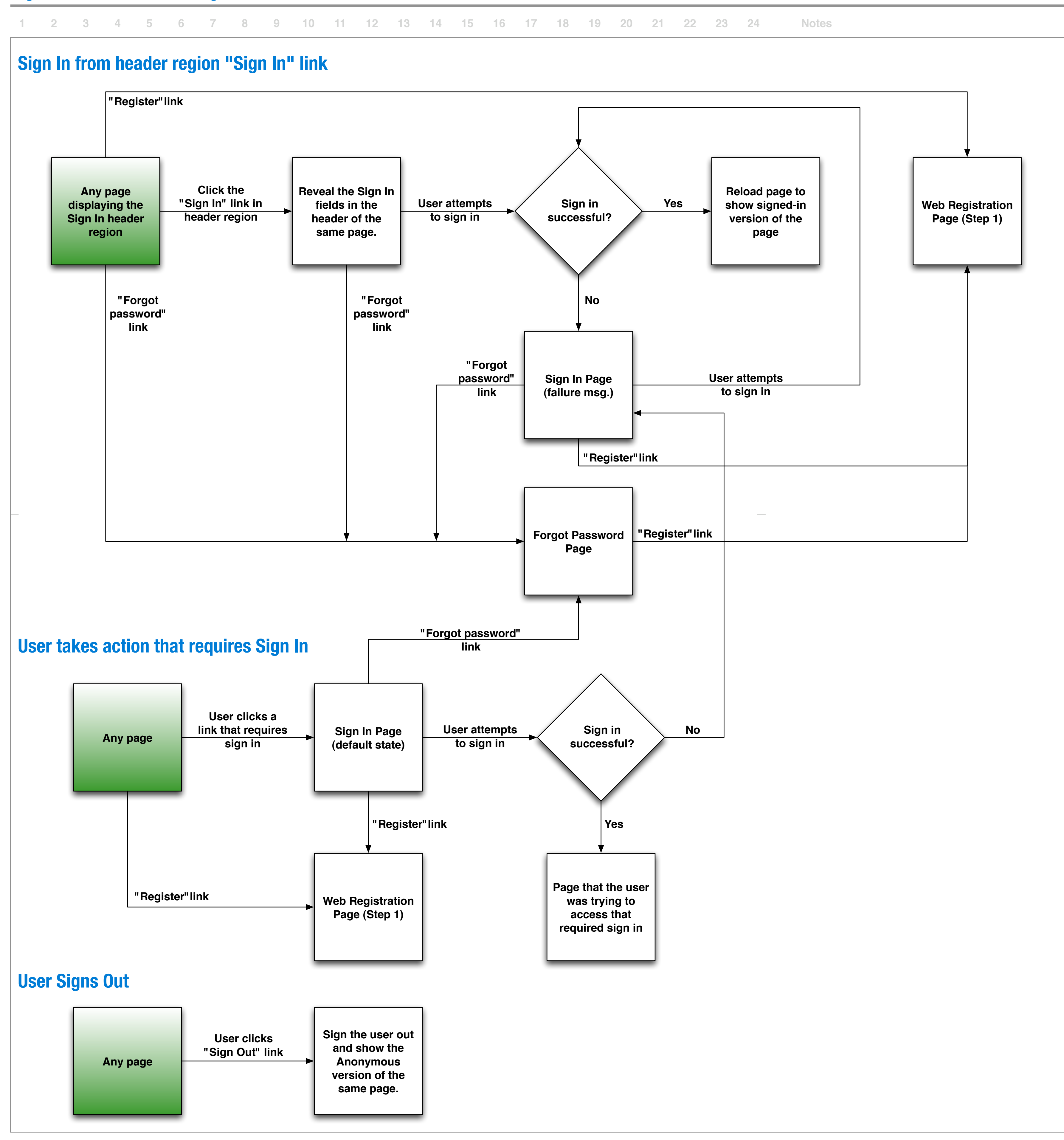

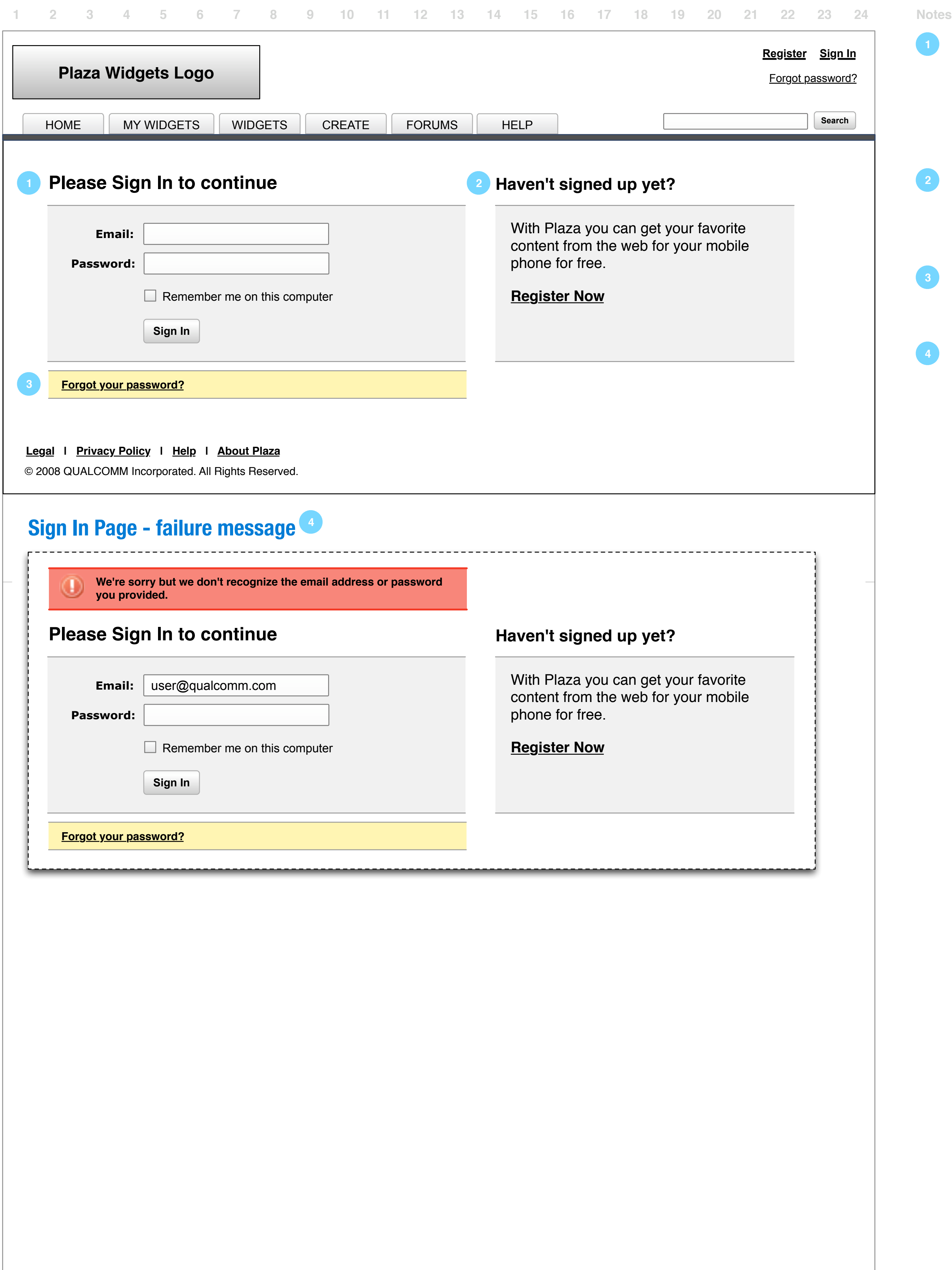

**Sign In Page**

### **Sign In prompt**

The Sign In page displays a large prompt to sign in by asking the user for their email address and password.

- If Sign In is successful: User is taken to the page that they were attempting to access prior to the authentication check.
- If Sign in fails: Display the "Sign In failure message" (#4).

### **Registration prompt**

The Sign In page also displays a "Register Now" link to allow users who have tried to access content that requires sign in to register for a web account in case they haven't done so already. This link takes the user to Registration Page Step 1.

<u>ot password?</u> **Register Sign In**

#### **Forgot Password link**

For users who may have forgotten their password, they may click this link which will take them to the Forgot Password page.

### **Sign In failure message**

If the user attempts to sign in authentication fails (email and/or password incorrect) a message indicating such will be displayed on the Sign In page above the Sign In fields. The page should remain visible and the failure message should appear above the sign in fields (pushing them down the page). The email field should retain the text that the user had entered previously but the password field should be cleared.

**3**

**Forgot Password Page**

### **Forgot password prompt**

The Forgot Password page displays a large prompt asking the user to provide their email address to reset their forgotten password. Pressing the Continue button will attempt to send an email to the email address provided. **See** (**1a)**.

- This email will contains a link that is unique to the user and when the link is opened it takes the user to a page that allows them to reset/change their password. **See (4).**
- If the email address is not recognized the message in **(3)** will be displayed.

If the email address the user provided is recognized a message indicating that their password was sent to their email address will be displayed. This message should appear above the Sign In prompt rather than the Forgot Password prompt.

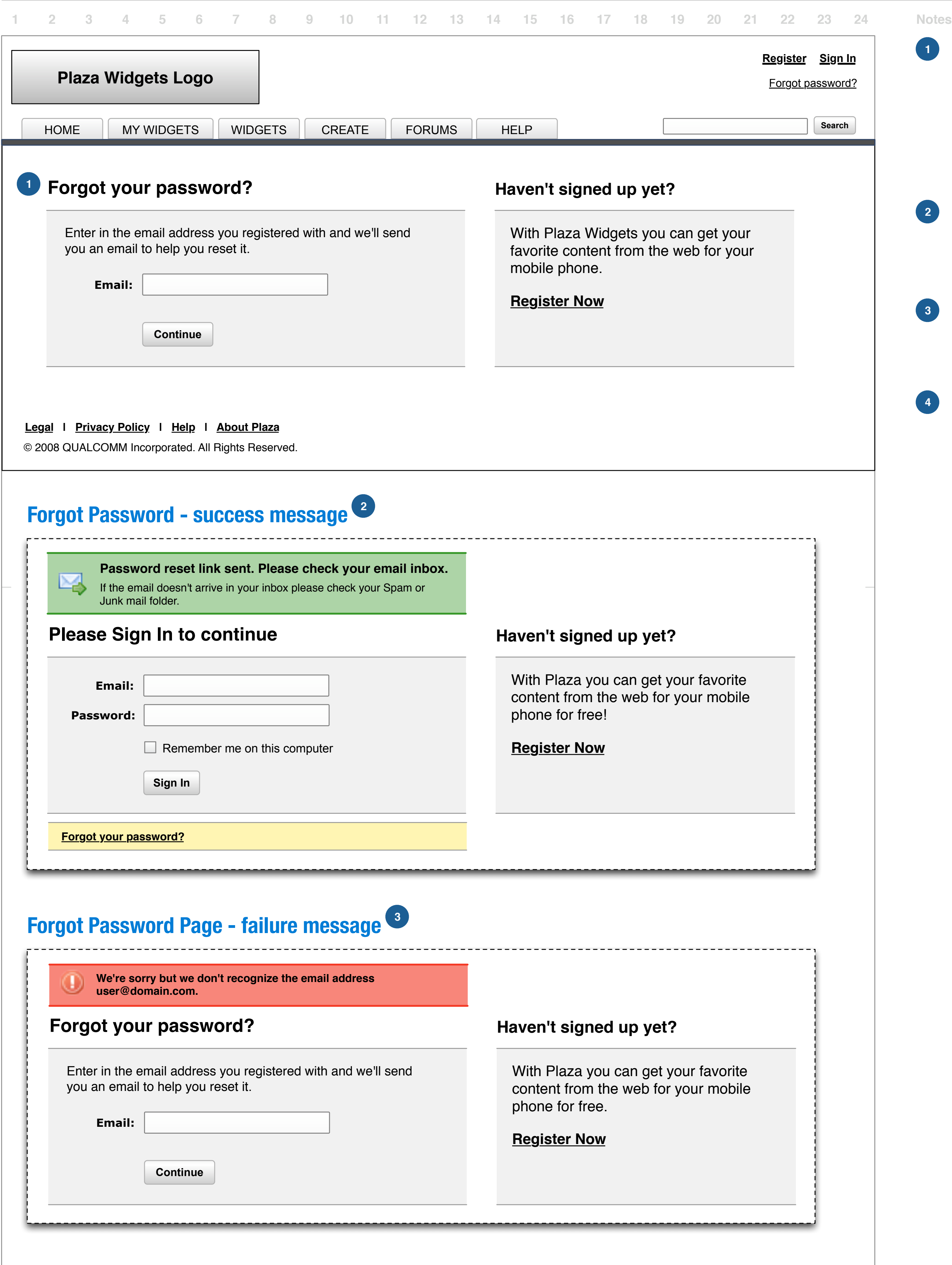

### **Forgot Password - failure message**

If the email address provided is not recognized the page should update to display a failure message above the forgot password prompt (pushing it down the page). Any text previously entered into the email field should be cleared out.

This page allows the user to reset/change their password. Once password has successfully been updated the user is informed via a "Your password has been updated" message and is allowed to continue as a signed-in user by pressing the "Continue to Home Page" button.

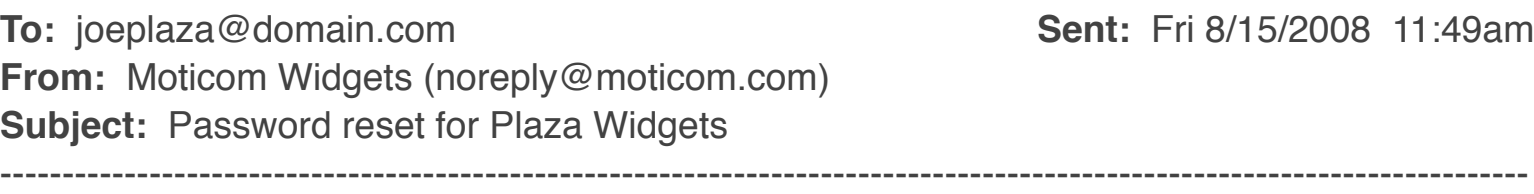

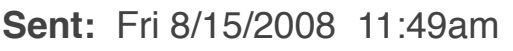

#### **Forgot Password - success message 2**

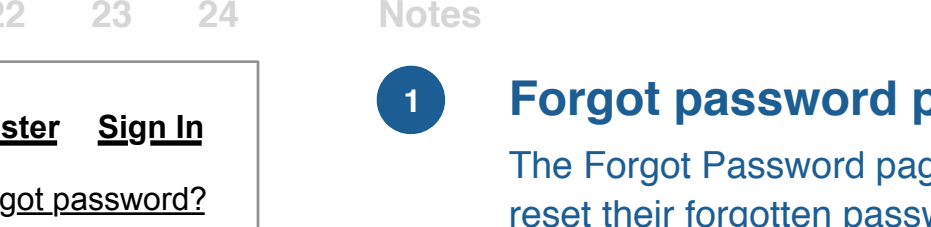

#### **Reset Password Page 4**

### **3**

#### **Plaza Widgets Logo**

**If you've forgotten your password and need to reset it, click the link below. If you didn't request a password reset please ignore this message.**

Reset password

The Reset password link will be active for 24 hours from now.

If the link above doesn't work try pasting the following into your web browser to verify your email.

http://widgets.moticom.com/Widgets/id=6425624562454767564tt86786786479y90897dfghsc

Thank you,

The Plaza Widgets Team

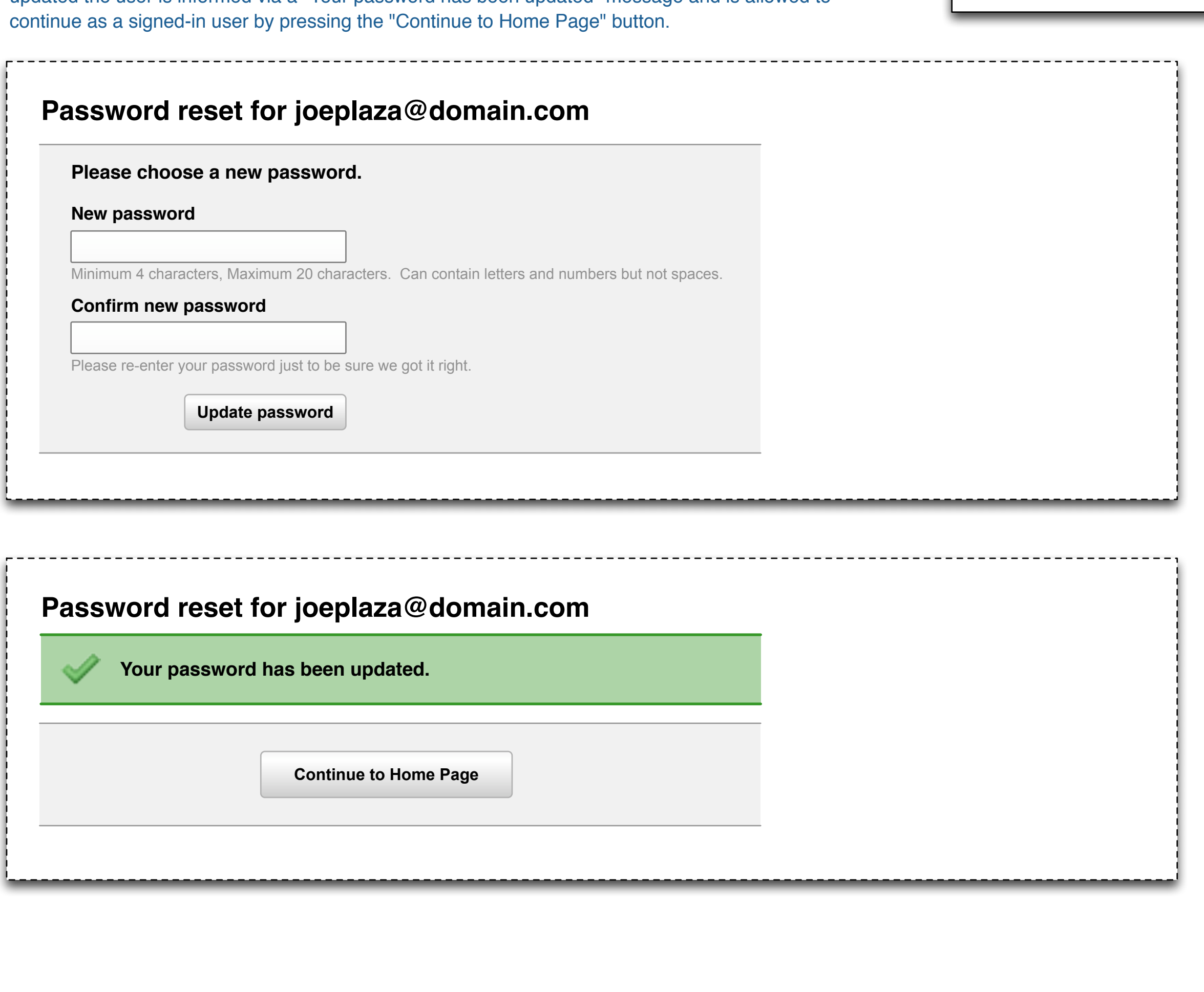

**1a**

### **Password reset for joeplaza@domain.com**

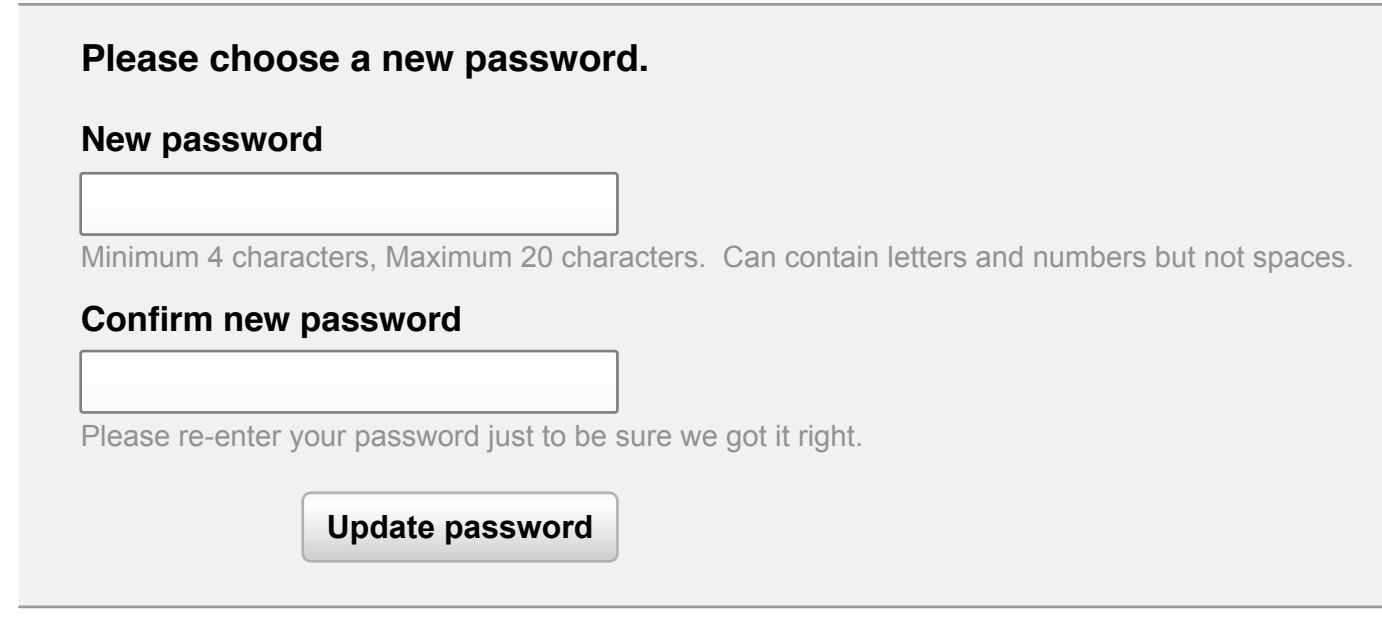

### **Password reset for joeplaza@domain.com**

**Your password has been updated.**

**Continue to Home Page**

**Web Registration Step 1 (Subscriber)**

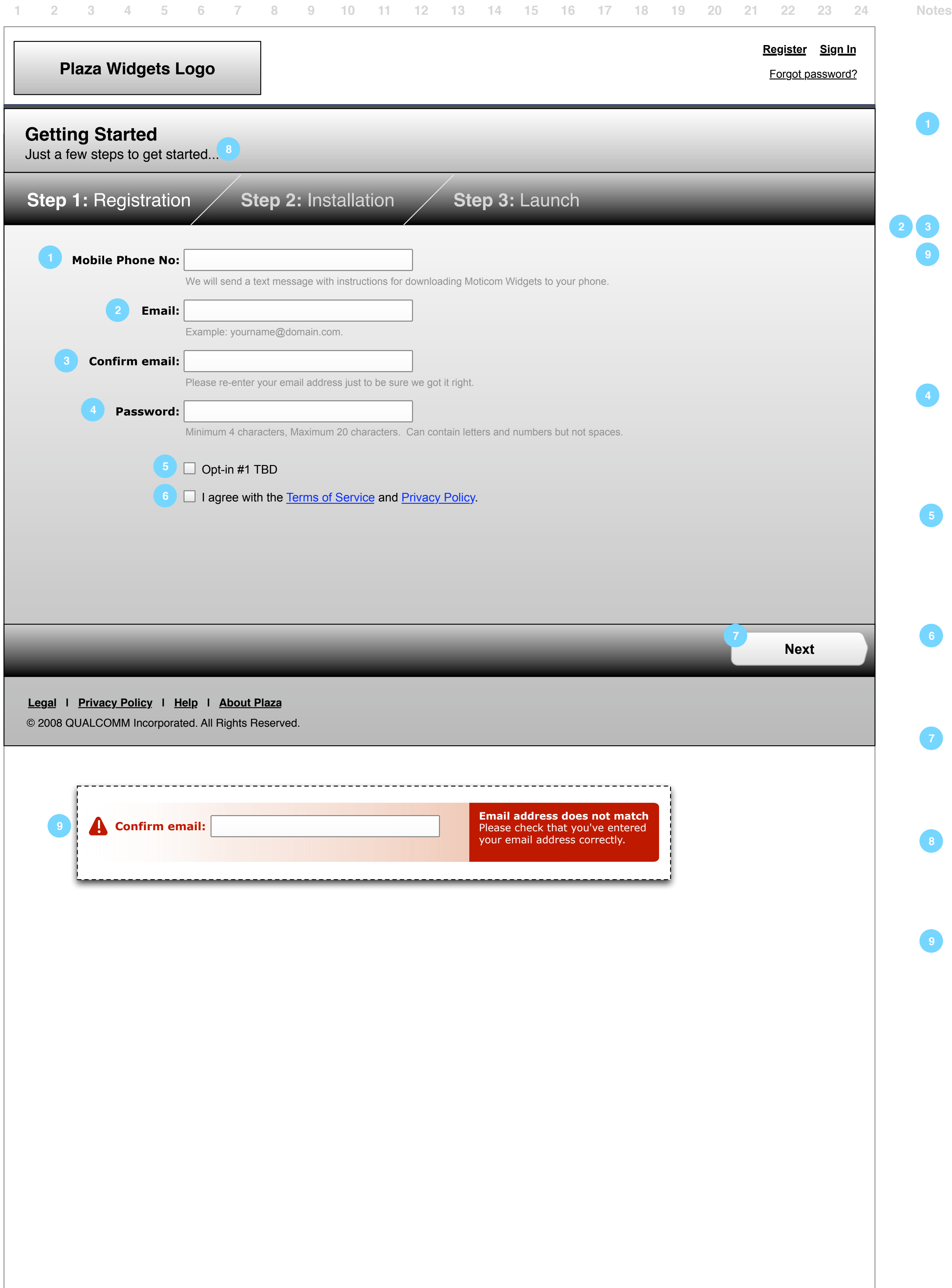

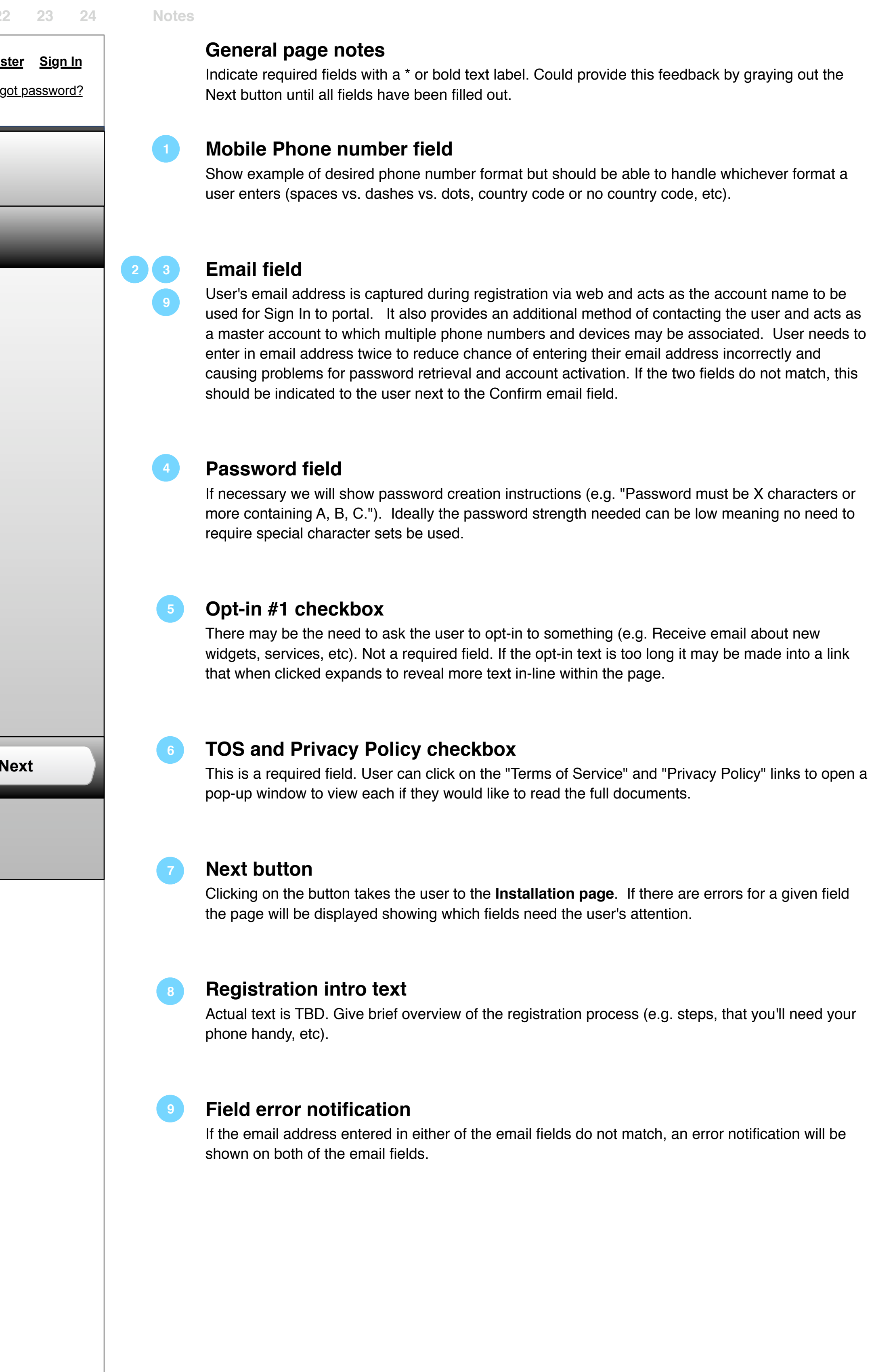

**Web Registration Step 1 (Full Publisher Registration)**

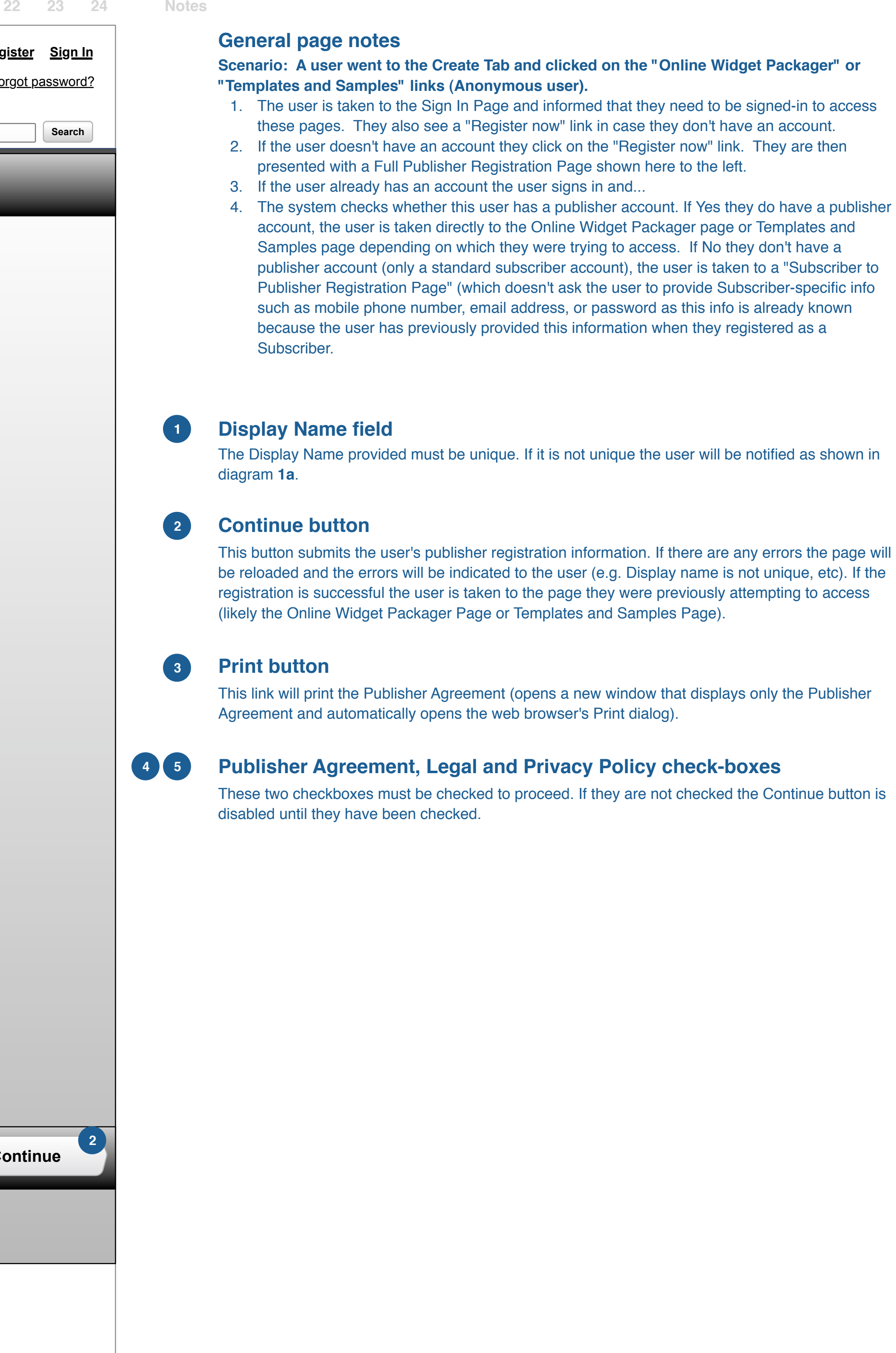

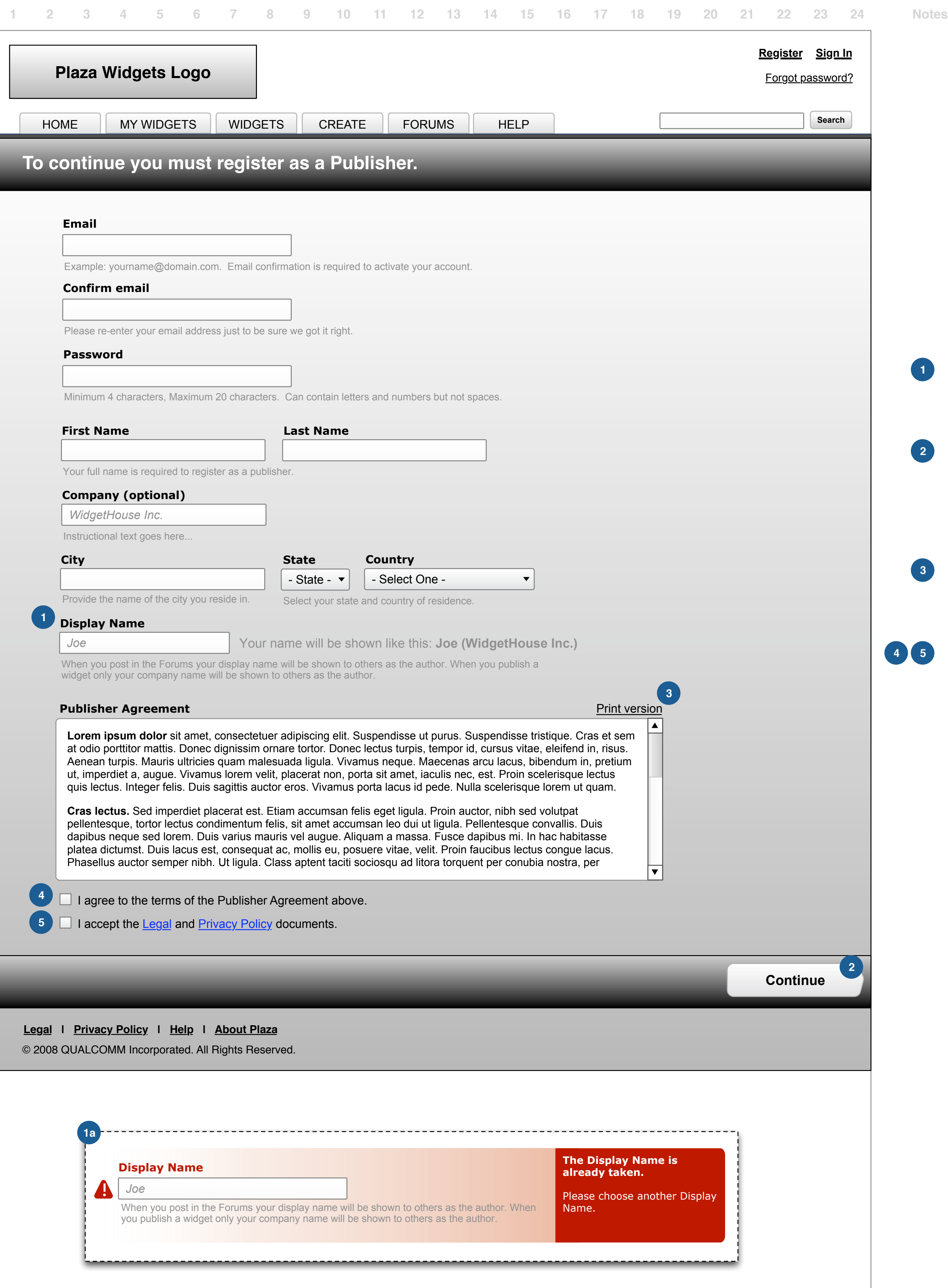

**Web Registration Step 1 (Subscriber to Publisher Registration)**

**Search** MY Continue button This button submits the user's publisher registration information. If there are any errors the page will be reloaded and the errors will be indicated to the user (e.g. Display name is not unique, etc). If the registration is successful the user is taken to the page they were previously attempting to access (likely the Online Widget Packager Page or Templates and Samples Page). **Continue System messages go here... My Account Sign out 1 3 3**

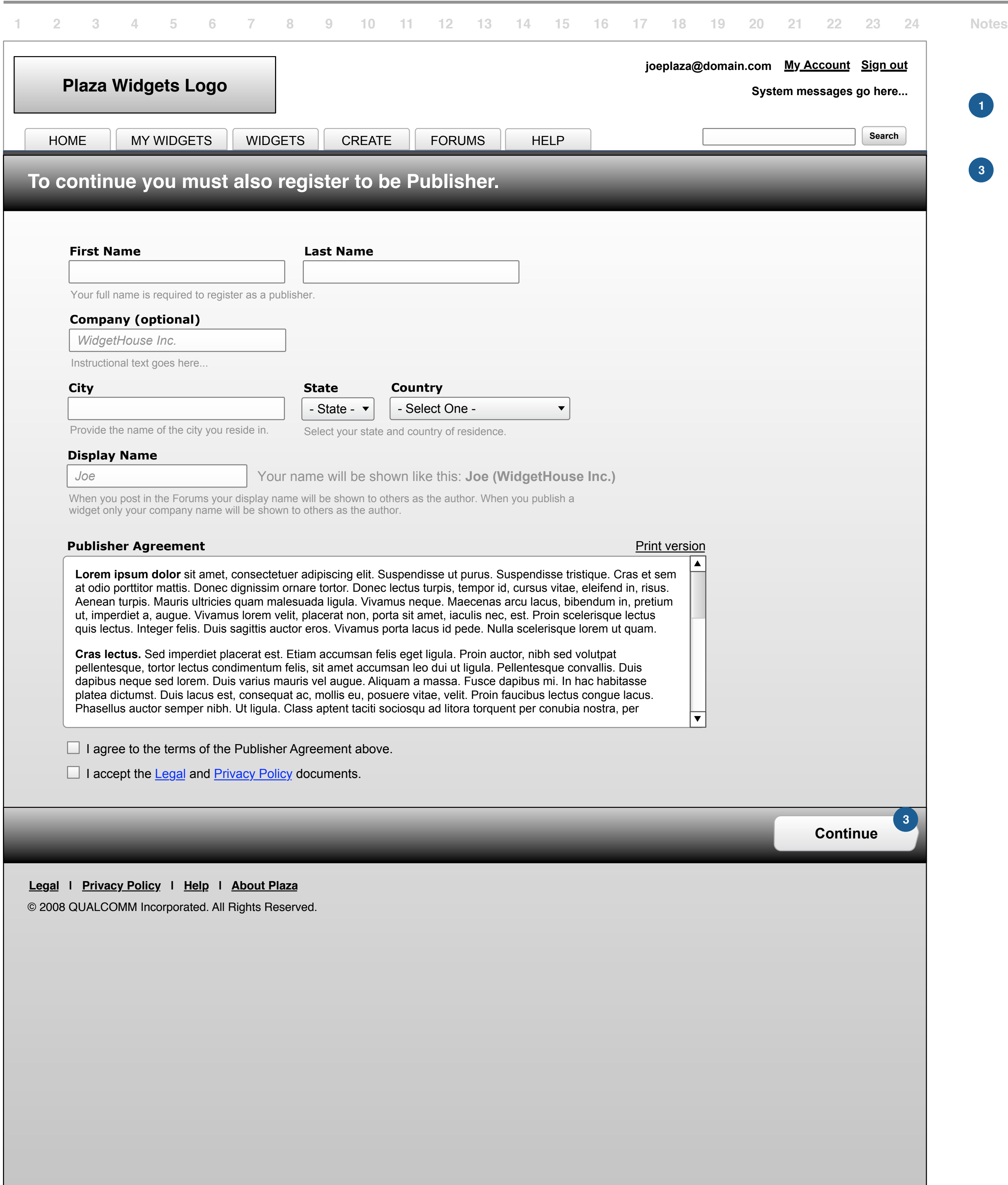

**Web Registration Step 2**

### **Step 1**

A text message is sent to the phone number the user entered on the previous page. We should know that our system has sent a text message out at which point the focus/highlight should then automatically move to Step 2 and show a checkmark icon to indicate that this step is complete.

### **Step 2**

At this point hopefully the user is looking at their phone and is reading the text message we sent. Once they click on the link we sent in the text message, the browser app loads the WAP download page (See Mobile client installation flow). We should know when the download page has been loaded so we can automatically move focus/highlight from Step 2 to Step 3 and display the checkmark icon.

### **Step 3**

We can advance to Step 4 when the "Download" link has been clicked on the WAP page. Focus/ highlight move to Step 4 and a checkmark appears next to Step 3.

### **Step 4**

We may not know when installation completes so the user may need to manually advance to the next page by pressing the Next button. We should know when the user has actually launched the mobile client though - if this happens we can automatically advance to the next page without requiring the user to click on the Next button.

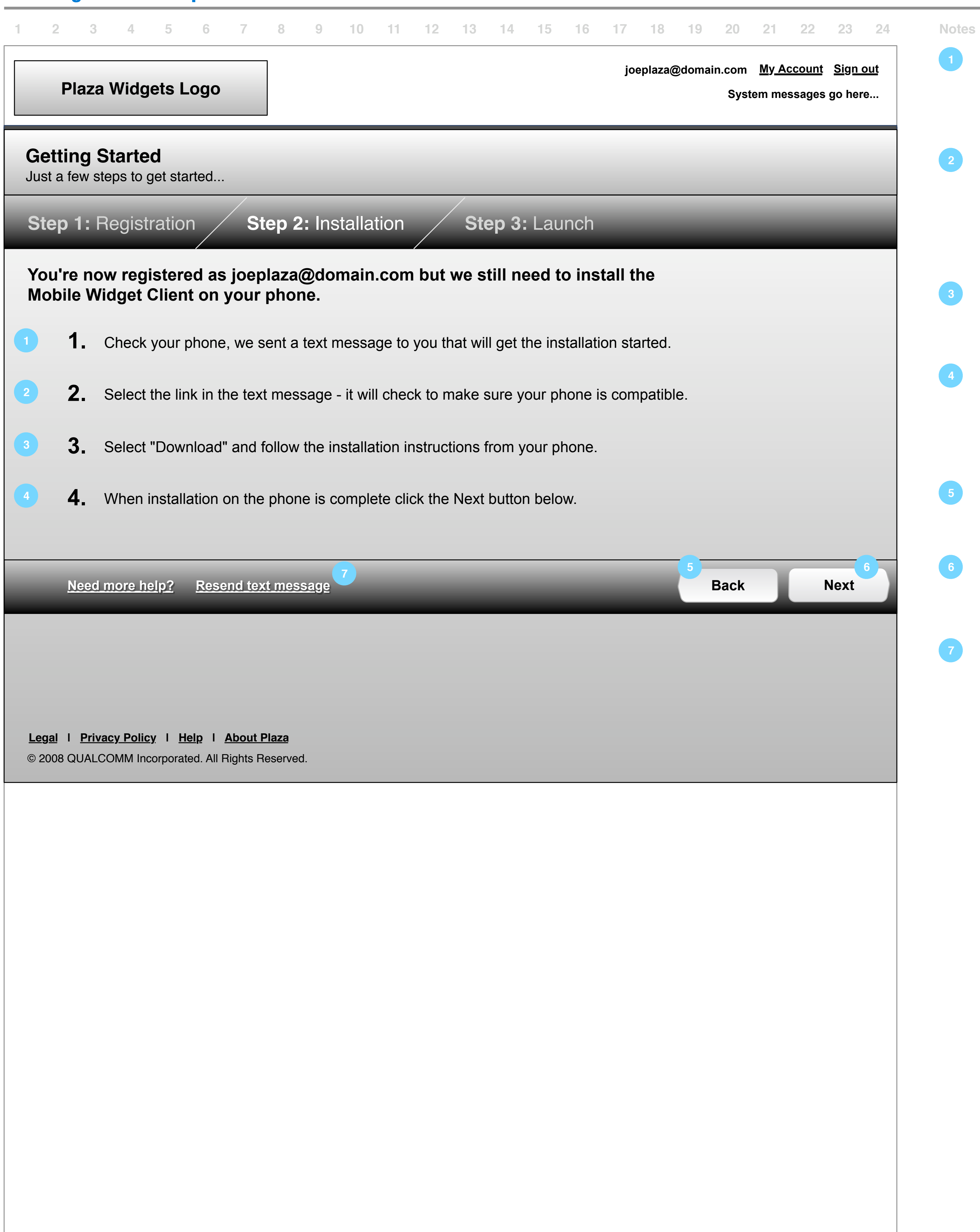

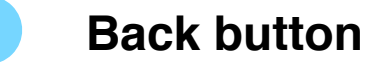

Returns the user to the previous page (Registration).

Clicking on the button proceeds to the Launch page which helps the user find where the app was installed in their phone's menu structure.

#### **Next button 6**

### **Resend text message link**

Clicking this link allows the user to resend the text message in case the one that was automatically sent does not arrive.

**2**

**3**

**4**

**5**

**Client Download & Installation SMS/WAP**

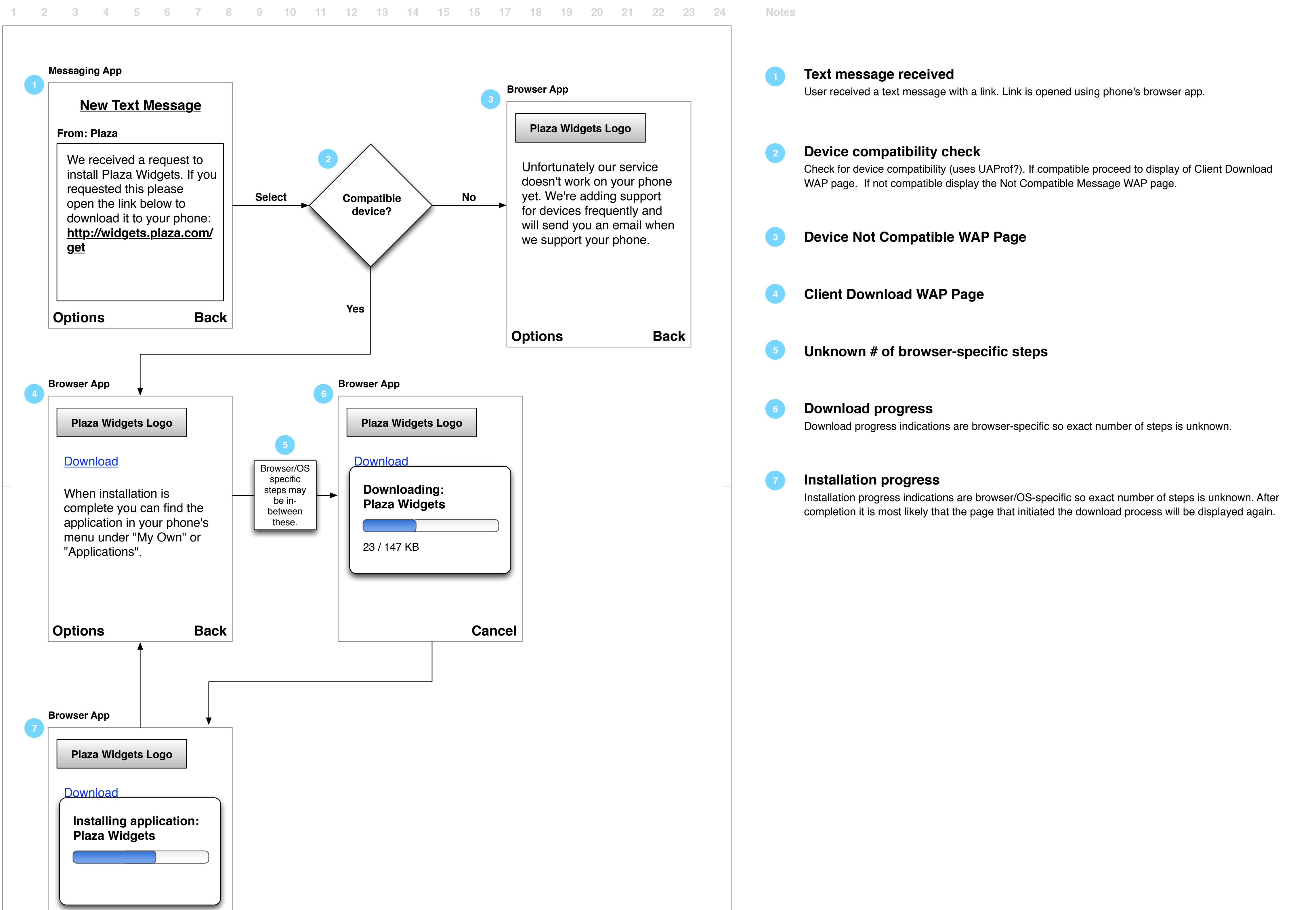

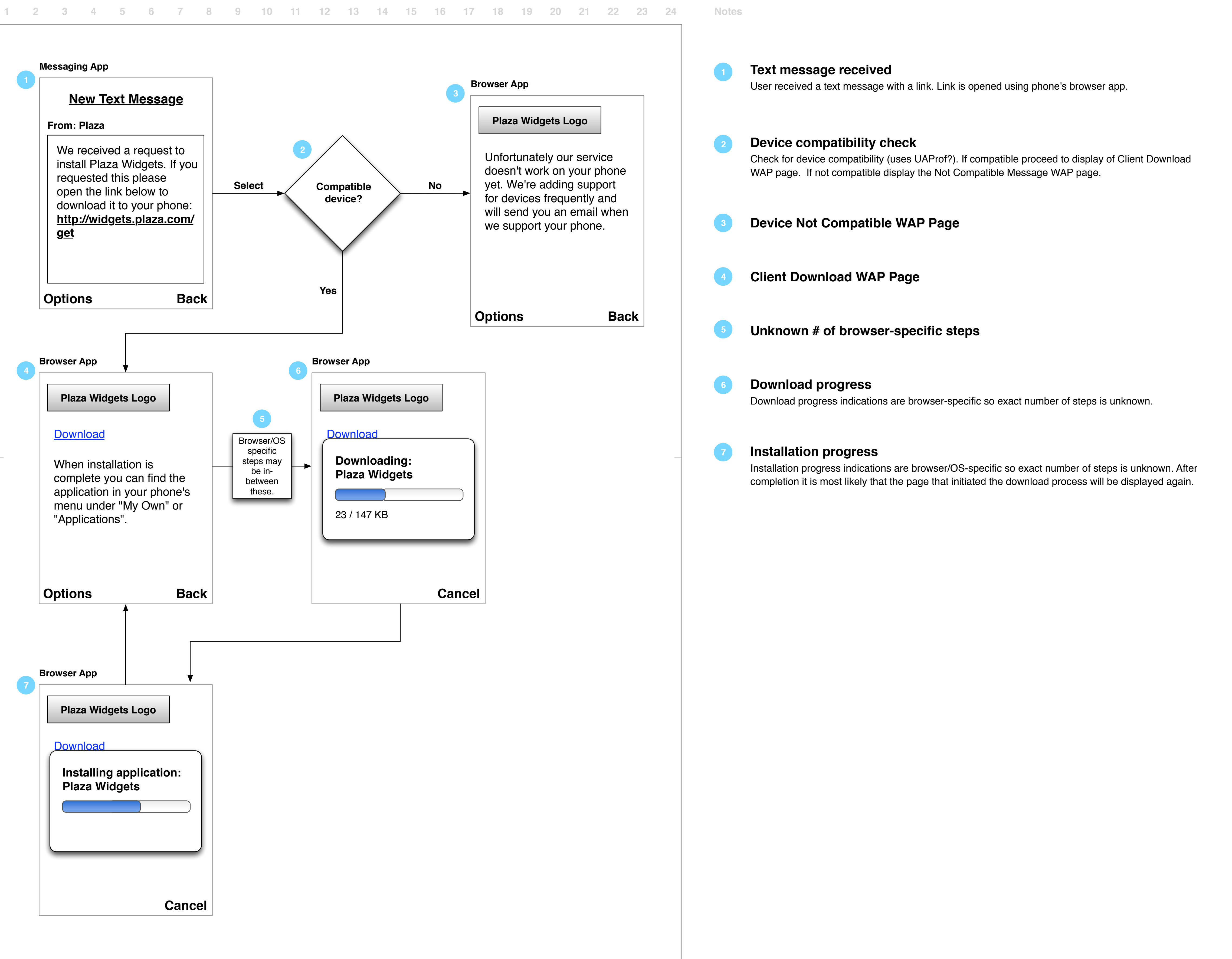

**Web Registration Step 3**

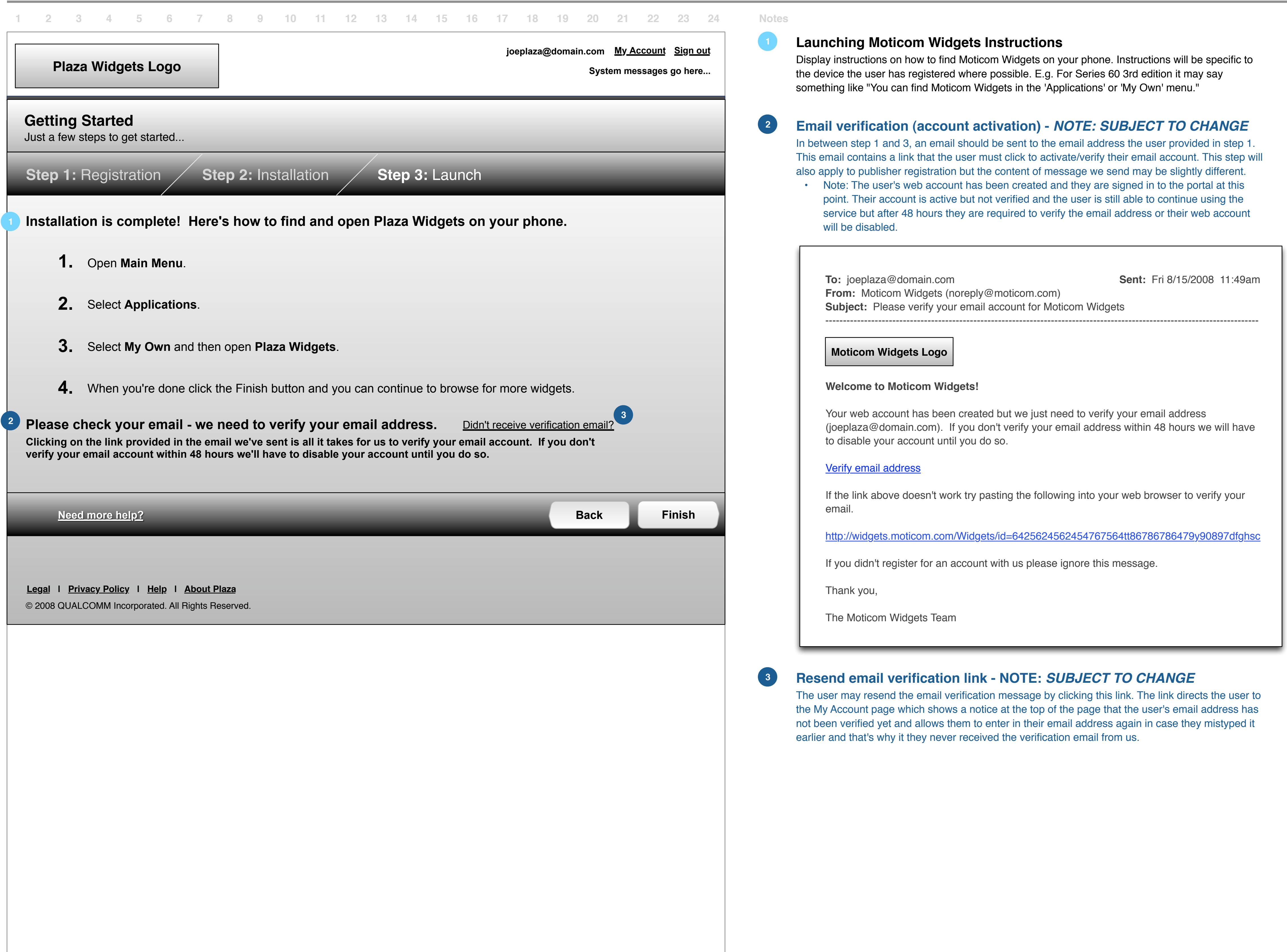

**Web Registration Exception Cases**

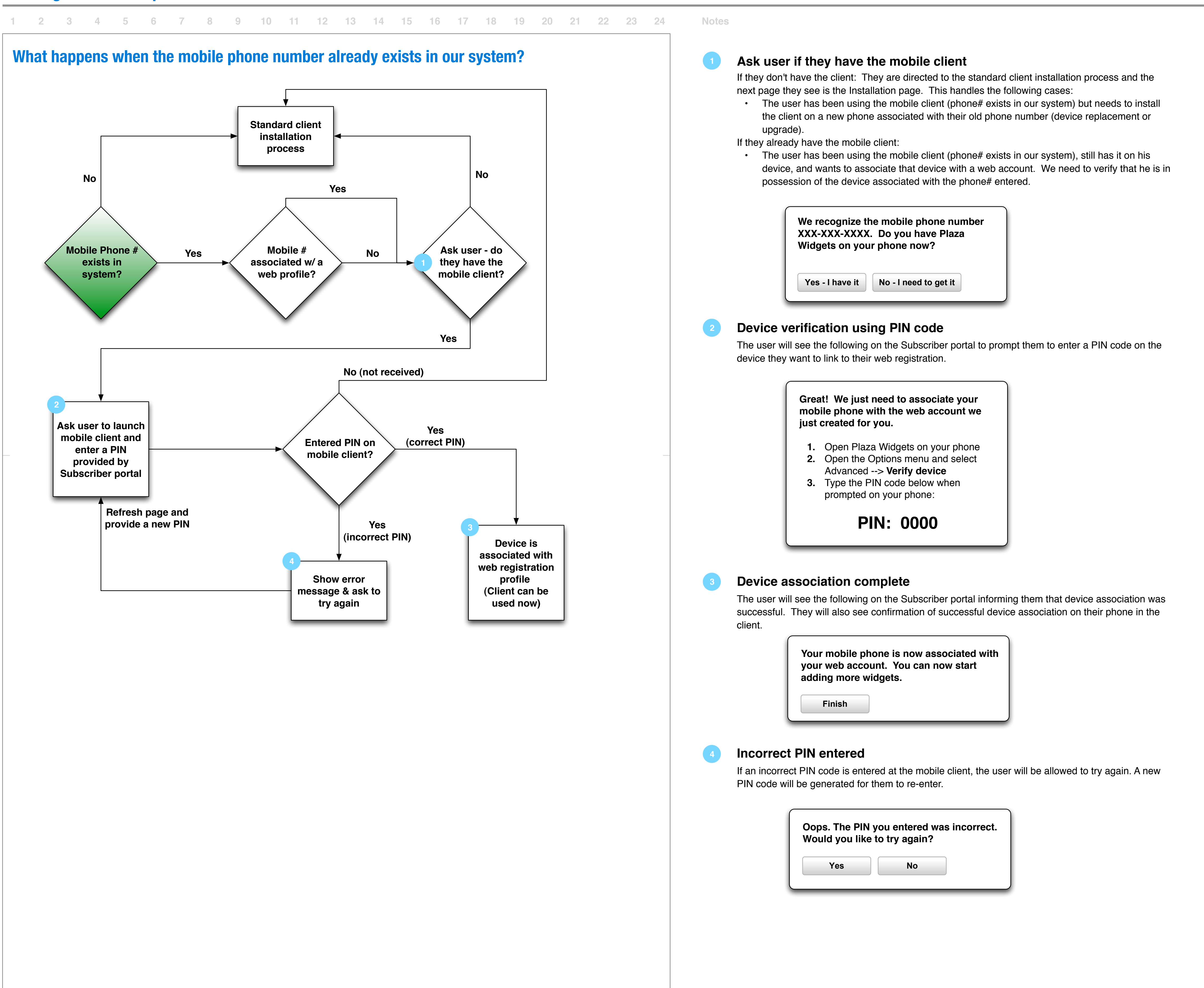

**Widget Catalog - Main**

### **Left-hand Navigation**

The left-hand navigation provides access to the categories that make up the widget catalog. This left-hand navigation appears on all pages that make up the widget catalog (widget catalog main page, widget catalog category page, widget details page).

- These consist of both "meta categories" such as Top Downloads, Most Used, What's Hot, and Recently Added as well as pre-determined categories.
- Meta-categories do not have a widget count displayed next to them in the left-hand navigation or in the breadcrumb trail on the Widget Catalog Category Pages.
- The links for each meta-category provide access to the entire list of widgets within the metacategory by taking the user to a variation of the Widget Catalog Category page. Each of these pages will have a fixed sort order that matches the meta-category:
- **Top Downloads link:** Display a widget catalog category page where the widgets are sorted by "Top Downloads". The Sort By control should not be visible on this variation of the page.
- **Most Used link:** Display a widget catalog category page where the widgets are sorted by "Most Used". The Sort By control should not be visible on this variation of the page.
- **What's Hot link:** Display a widget catalog category page where the widgets are sorted by the What's Hot algorithm defined in Rhys' Plaza Architecture document. The Sort By control should not be visible on this variation of the page.
- **Recently Added link:** Display a widget catalog category page where the widgets are sorted by "Last Updated Date". The Sort By control should not be visible on this variation of the page.

**•**

### **Featured Widgets carousel**

The carousel displays one widget at a time but the user can cycle through the widgets by clicking on the forward/back buttons or they can jump through the carousel by clicking on the chic-let buttons.

- A large preview image is displayed for each widget as well as a portion of the widget description text, the author, last updated date, rating, # of ratings, and an "Add to phone" button.
- For the 0.5 release the featured widgets that appear in the carousel are the same 8 widgets that appear on the Home Page. These widgets are selected by the operator using the Operator portal.

### **Meta-category Teaser Region**

This consists of 3 columns each showing 5 widgets from each meta-category. The name and icon of each widget can be clicked on to take the user to the widget details page for that widget. Also provides an "Add to phone" button to add the widget straight from the list.

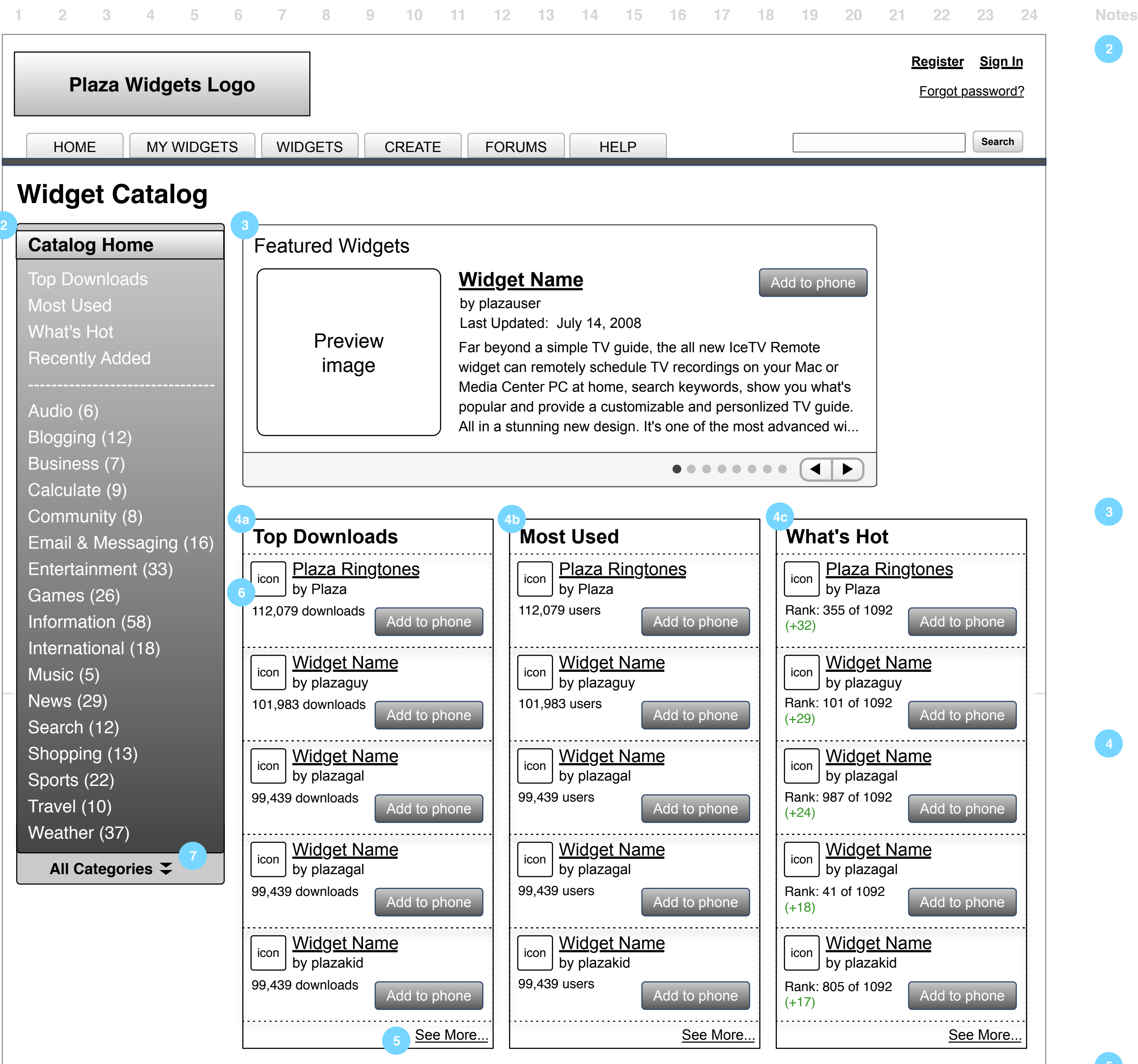

These links at the bottom of each meta-category teaser region provide access to the entire list of widgets within the meta-category by taking the user to Widget Catalog Category pages that show the widgets sorted by Top Downloads, Most Used, and What's Hot sort options respectively.

### **Icons**

Icons displayed in the meta-category teaser region are the same size as those used in the mobile client.

### **All Categories link**

This should provide access to a full list of all the categories within the widget catalog if there are too many to display in the Left-hand Navigation.

**• Top Downloads:** This displays the top 5 widgets in terms of the number of times the widget has been downloaded (essentially the total number of "add to digital locker" events). **• Most Used:** This displays the top 5 widgets in terms of the number of active users of the widget. **Rhys to provide algorithm/pseudo code to be documented here in the wireframes. 4a 4b**

**• What's Hot:** The What's Hot meta-category displays widgets that are "up and coming" in terms of popularity. This is defined as the change in rank over the last 3 days. i.e. if a widget has moved up 12 spots in the rankings it is shown higher in this list than a widget that has only moved up 10 spots. **4c**

#### **See More links 5**

**6**

**7**

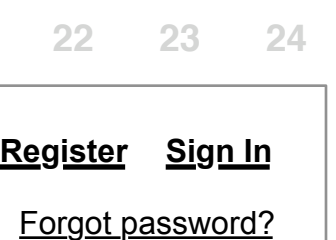

. . . . . . . . . .

#### **3**

**2**

**Legal | Privacy Policy | Help | About Plaza**

© 2008 QUALCOMM Incorporated. All Rights Reserved.

**Widget Catalog - Category**

### **Header / Breadcrumb link**

This region displays the current place within the catalog and the path taken to get there (breadcrumb links).

#### **Sort By control**

The user may choose the sort order for widgets displayed within a category.

- The default sort order will be "Most Downloaded" (highest to lowest)
- The other choices include: Most Used, What's Hot, Name (A to Z), Last Updated Date (Newest to Oldest).
- Whenever the user changes the Sort By control the widgets/results page is re-sorted and the user is taken to the first page of the widgets/results.
- If the user changes the sort order from the default, their new selection should be remembered across all catalog categories for the particular browsing session.

#### **Widgets per page control**

This control gives users the ability to pick how many widgets they want shown per page. The options are 5 per page, 10 per page (default), 20 per page. Changing this should result in the page expanding to reveal the additional results if necessary and also updating the pagination controls as the number of pages to display will likely change.

#### **Pagination controls**

- Paging through the list of widgets should not refresh the entire page (AJAX-style behavior desired). It should only reload the body/content area directly above the pagination controls. The pagination controls should also updated to reflect the new current page.
- The web browser's Back and Forward buttons should mimic the behavior of the pagination controls defined here. This means that if the user has come to the Widget Catalog Category Page from the Widget Catalog Main Page and clicked through to page 2 of results, the browser's Back button should return the user to where they were previously on page 1 rather than to the Widget Catalog Main Page.
- The pagination controls work very similarly to pagination controls on Digg.com except that there are less pages displayed at a time and the paging happens without refreshing the entire page.
- When using the pagination controls (clicking Prev, Next, or directly on a page number) the page should automatically be scrolled back to the top of the widgets/results list.
- The page number the user is currently viewing should not be linked (disabled).
- If fewer than five pages of widgets/results exist, then only show links for the available number of pages.
- If on the first page of widgets, the Previous arrow is not linked (disabled). If on the last page the Next arrow is not linked (disabled).

#### **Back to top link**

This link is a shortcut alternative to scrolling back to the top of the page.

**5**

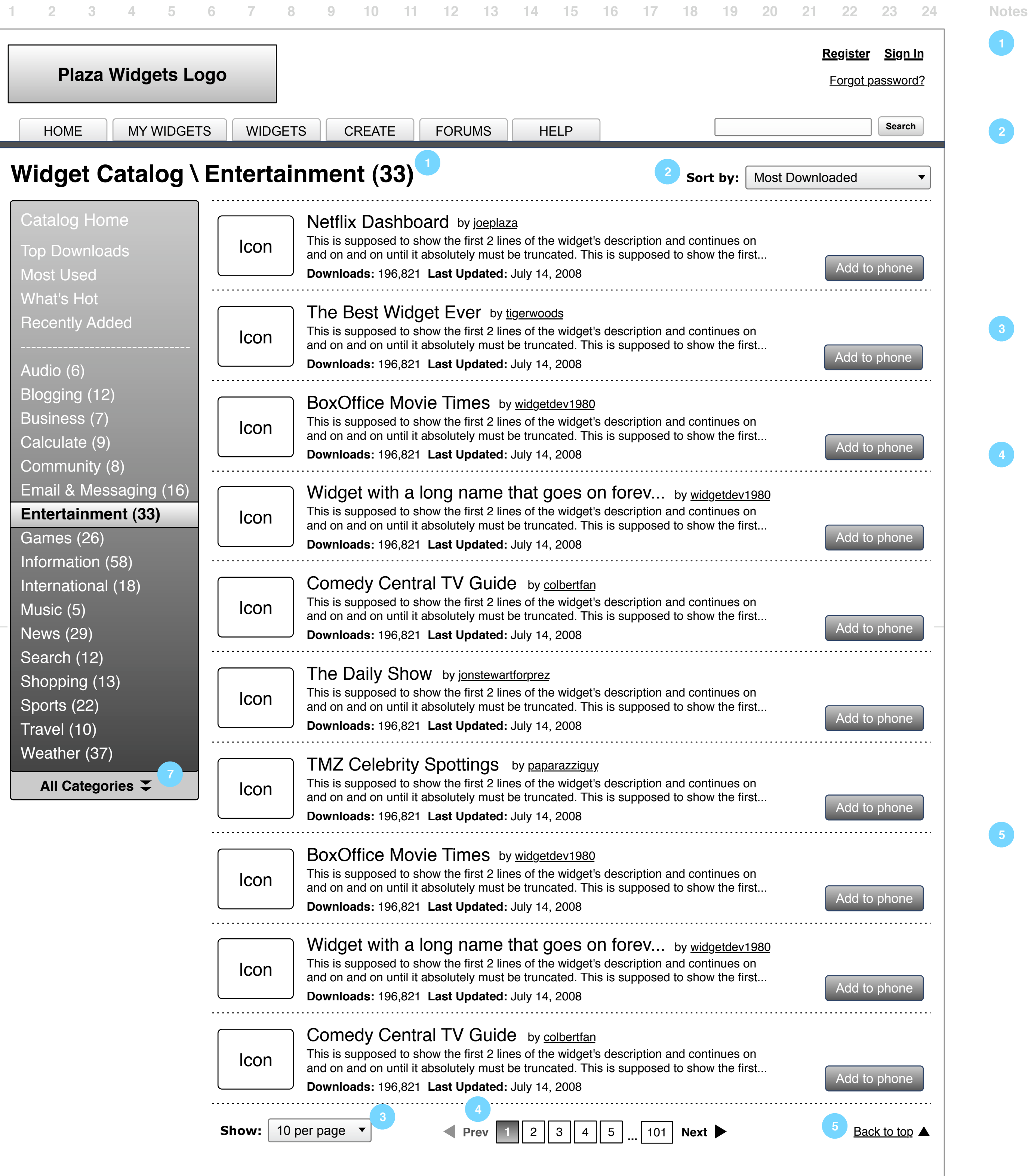

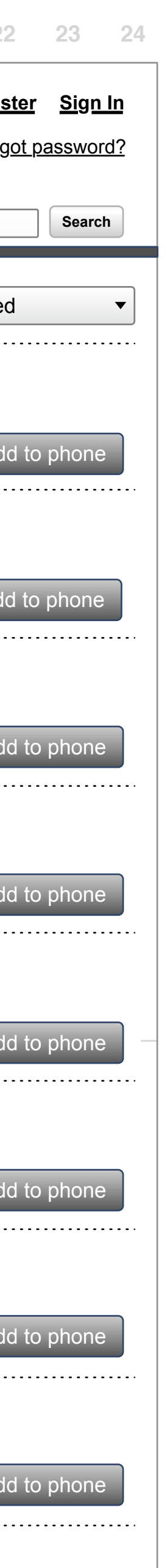

I to phone

. . . . . . . . . . . . . .

to phone

**2**

**Legal | Privacy Policy | Help | About Plaza**

© 2008 QUALCOMM Incorporated. All Rights Reserved.

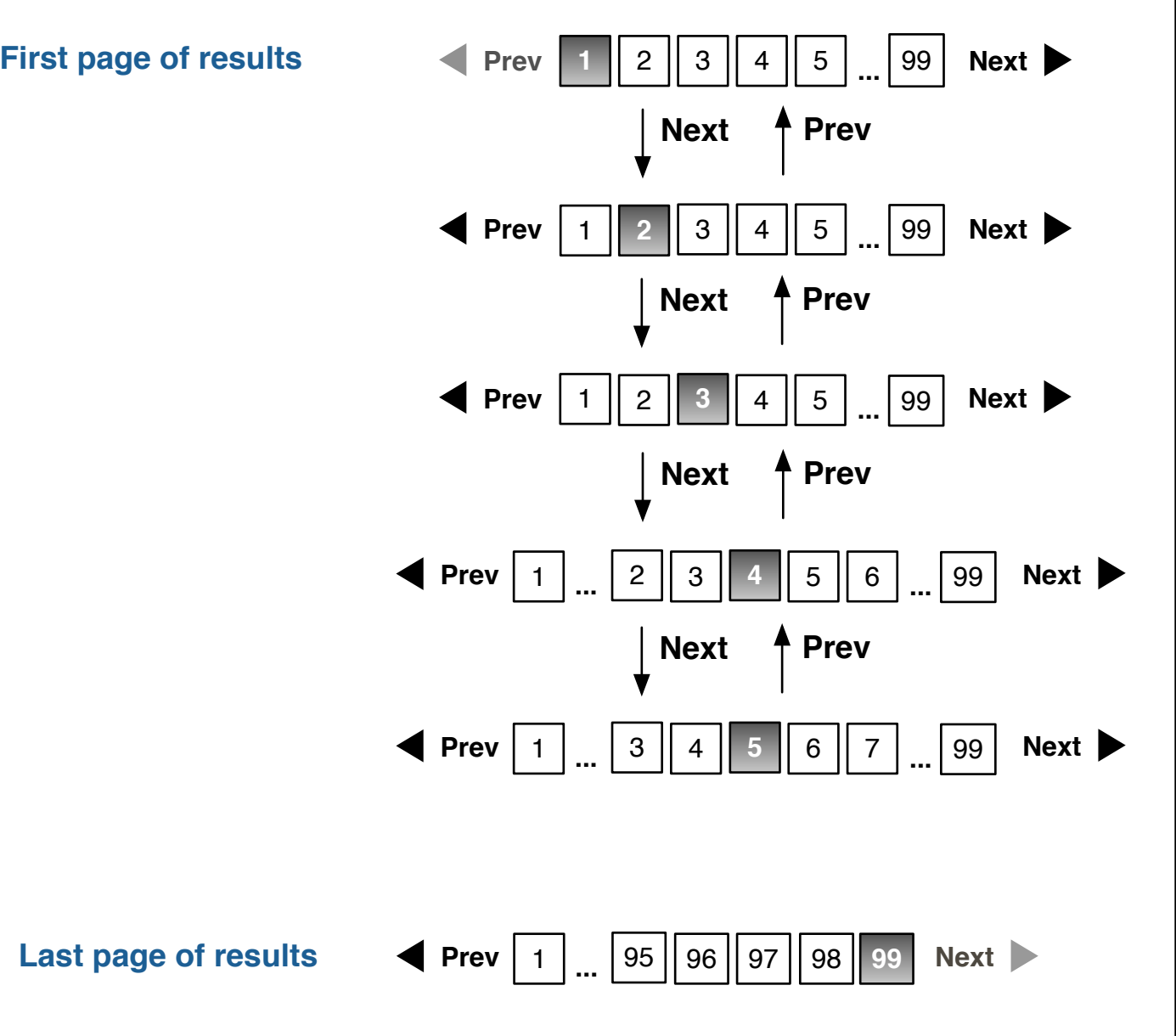

### **Example of pagination control behavior**

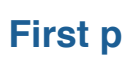

**Widget Details Page**

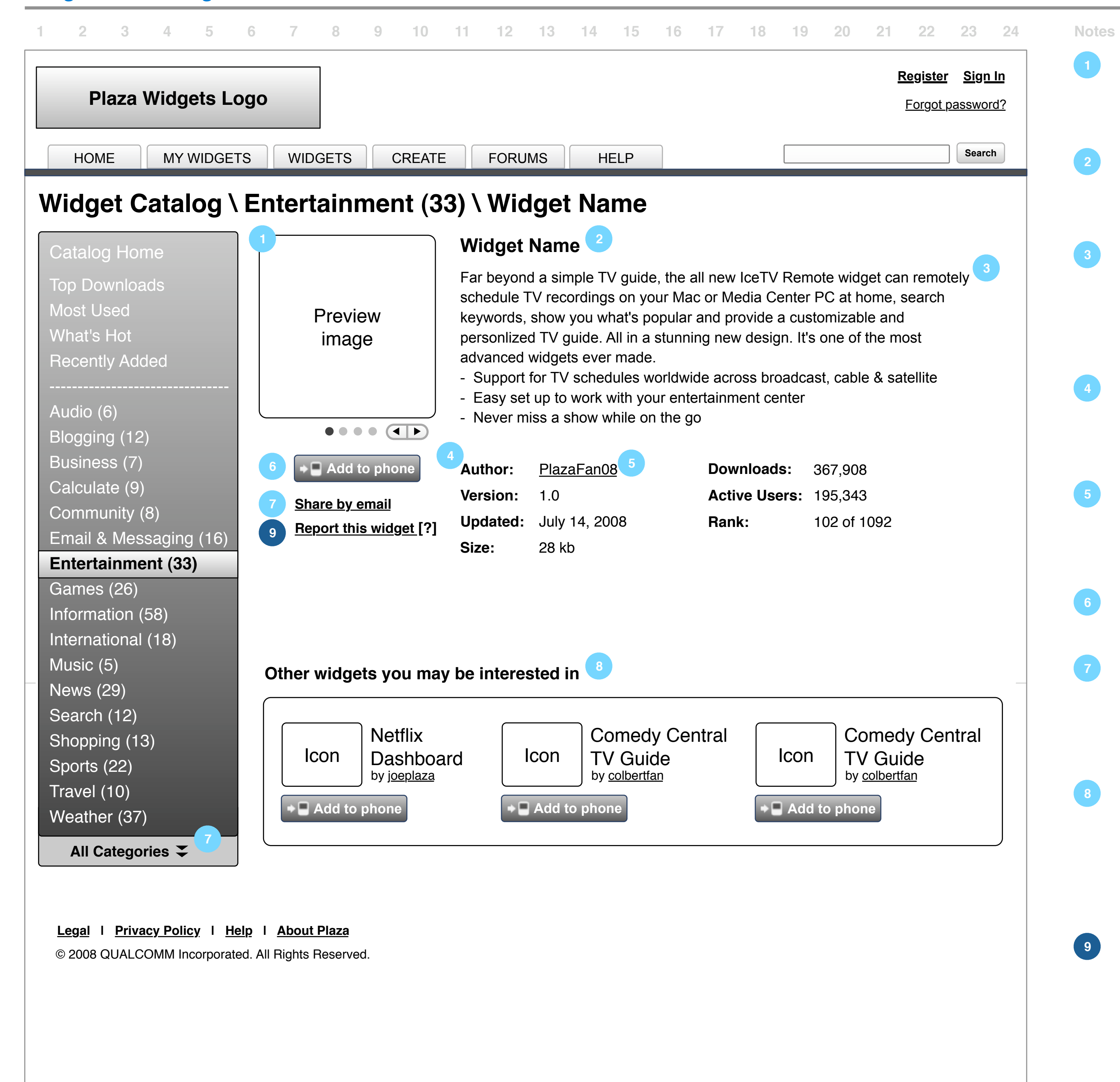

Copyright (c) 2008 Moticom Widgets **| Terms of Use | Privacy Policy | About | Help** 

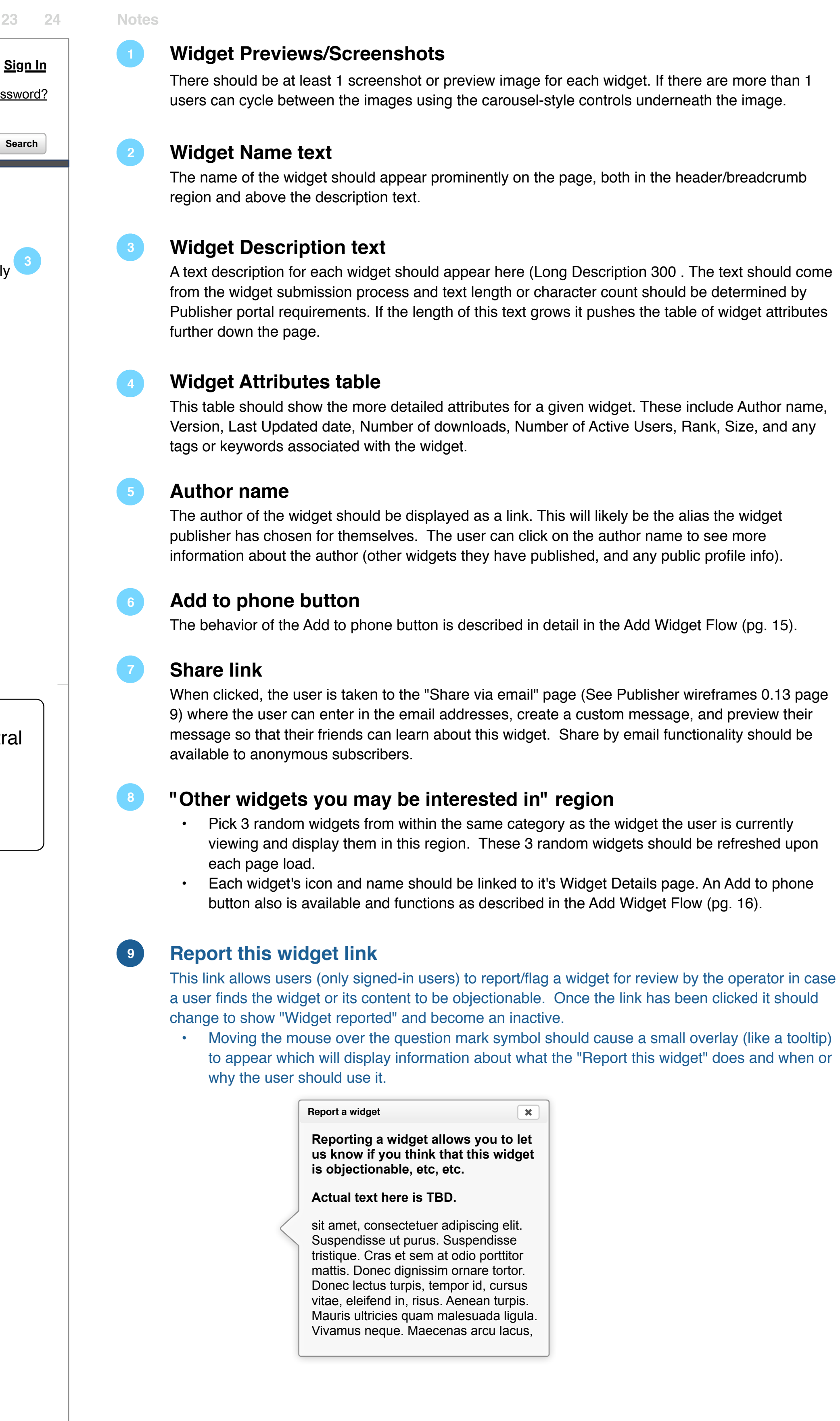

**Add Widget Flow**

#### **"Add to phone" button**

The "Add to phone" button appears on several pages (Widget Catalog main page, Widget Catalog category page, Widget Details page). This button has 3 states represented in the diagram.

• The first state is the "normal" state which is how the button looks when the mouse cursor is **1a** not over it.

• The second state is the "hover" state which is how the button looks when the mouse cursor **1b** hovers over it.

• **Sync button:** Clicking this button will do a manual/force sync for devices that support it. For **2b** devices that don't support a sync triggering from the portal a message will be displayed informing users how to trigger the sync from their mobile client (either launch the client or if it's already open go to Options -> Refresh).

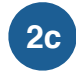

• The third state is the "added" state. Once widget is added, the button changes state to show **1c** "Widget added" text label and an icon indicating completion (checkmark or other symbol). The Button color may also change depending whether it is disabled at this point (Still TBD whether the button becomes disabled or not).

### **Sync Status Notification**

The Sync Status Notification appears on the page whenever widgets have been added by the user and still need to be synced to the device. When this notification needs to be displayed, the page content should shift down the page to make room for the notification and the notification should appear using a fade-in animation to draw the users attention to it.

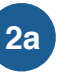

• **Pending updates counter:** The number of widgets waiting to be synced should be **2a** displayed. As the user adds, removes, or moves more widgets from various pages within the portal this widget queue counter should increment.

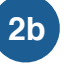

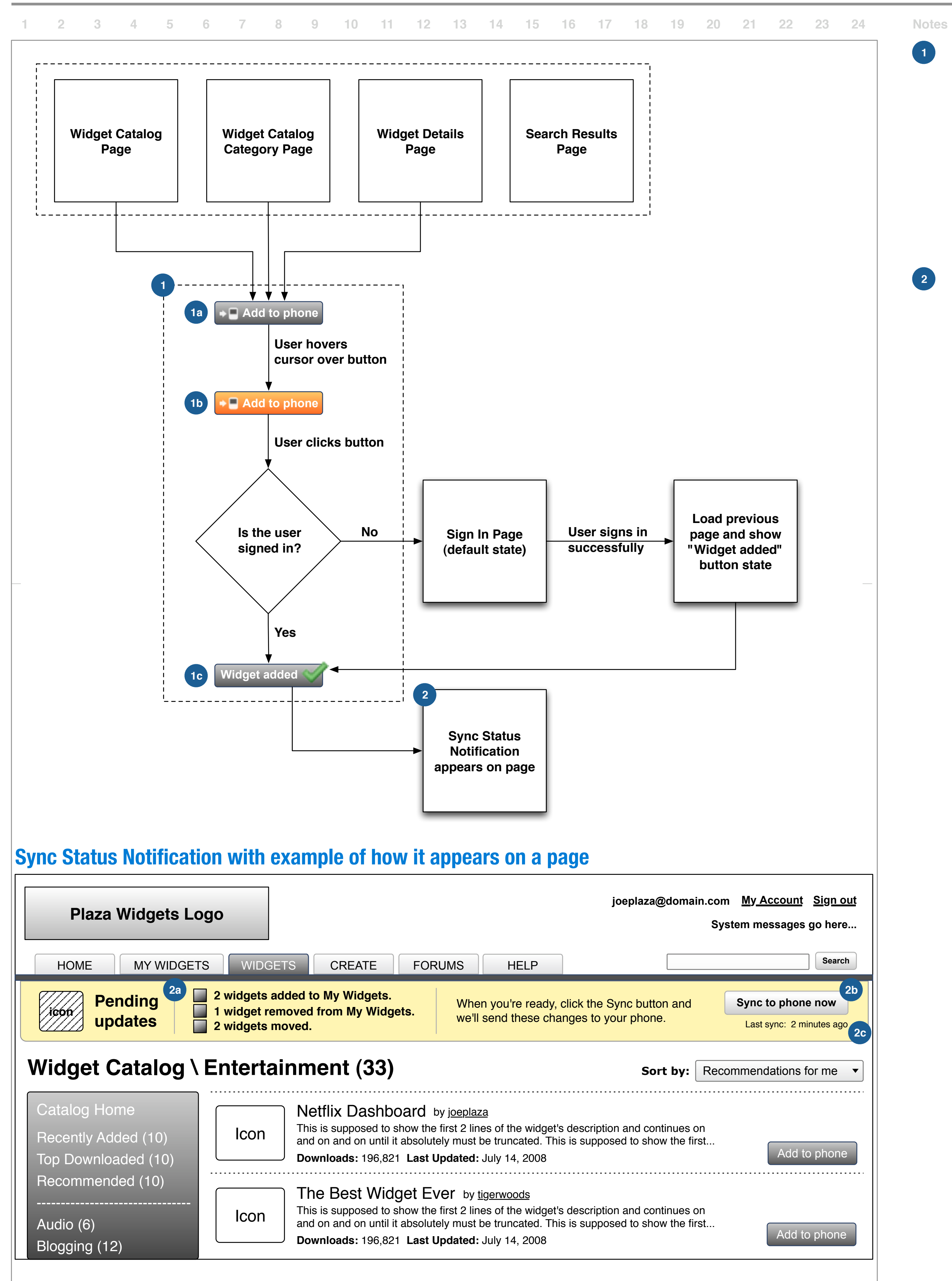

• **Sync status text:** This text string displays the time of the last sync and any sync status **2c** messages that the system can report (e.g.

**• For devices that don't support web initiated syncing:** The Sync Status Notification message is different in this case. Instead of having a button allowing the user to force a sync the user is instructed to open their mobile client and choose Options --> Refresh.

**1**

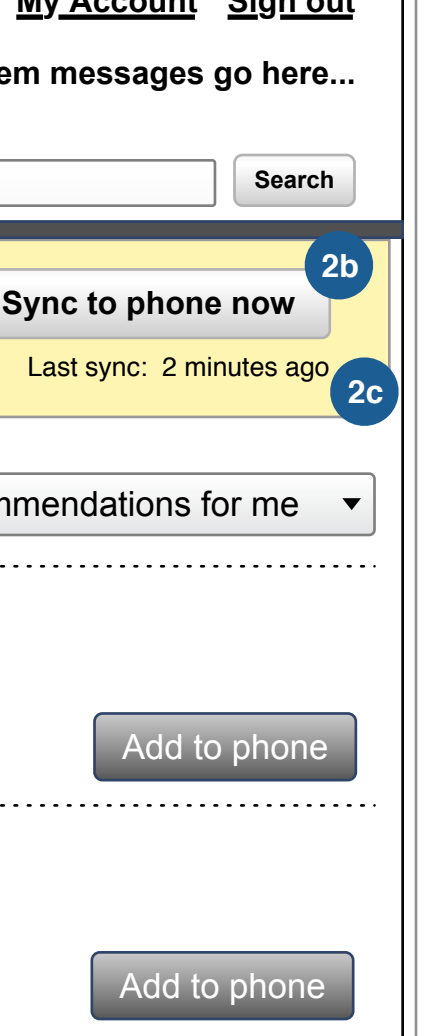

**2**

**2 widgets added to My Widgets. 1 widget removed from My Widgets. 2 widgets moved. updates icon** To see these widgets on your phone, go to the **Options menu**

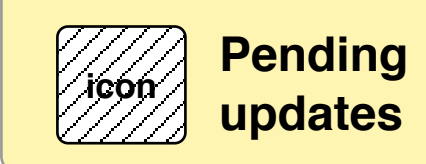

and select **Refresh** from within the mobile client.

**Breadcrumb Navigation**

If the user clicks to another widget via the recommendations pane, then another, then another ... should the breadcrumbs trail show complete click through trail?

#### **Breadcrumbs**

Presumably the recommendations will support click through to the widget details page for the target recommendation.

[DY]: Short answer is that it doesn't need to show a very strict/complete click-path as a breadcrumb. But it's more complicated than Here's how would prefer breadcrumb navigation to work... Currently widget publishers are only allowed to pick 1 category assignme they submit a widget. But that doesn't necessarily mean in the future widgets will only be in one category, and then there's the issue meta-categories such as Featured Widgets, Most Downloaded, etc. This means that there is not always just one path to reach a wid the catalog so we can't show a strict location breadcrumb because there isn't just one to show. We'll need a more programmatic ap to breadcrumbs that matches the route the user traveled to arrive at the widget details page but with some caveats as to where we need to do so.

Scenario 1: User browses widget catalog and clicks into the Travel category. Then from there he clicks on the London Train Schedu widget and is taken to the widget details page.

Scenario 2: User browses widget catalog and clicks into the Information category and from there also finds the London Train Sched widget and is taken to the widget details page.

Scenario 3: User clicks on the London Train Schedule widget in the featured widget section of the Subscriber Home Page and is tak directly to the widget details page for it, skipping the catalog.

Note that it's not strictly showing the click path the user took in this case. The reason is that it's more important to show the user whe find this widget again in this case (might not be on the home page the next time too).

Scenario 4: User does a search for "train" and is taken to a Search Results page where he clicks on the London Train Schedule wid arrives at its widget details page.

Example: The "London Train Schedule" widget has a primary category assigned when submitted (Category = Travel) but also has additional categories such as meta-categories (Featured Widget, Most Downloaded, etc) and potentially in the future more categorie an operator has specified for it (e.g. maybe they put it in the "Information" category too). Here's how the breadcrumb will appear in a different click path scenarios…

For a completely accurate click-path the user also has the browser's Back button. Our breadcrumbs will be more for showing the use catalog structure/organization to help them understand how to find it again or find similar widgets. This could mean that they clicked recommended or featured widget "London Train Schedule" but also want to see other widgets like that one. They can use the breadd see the category that this widget is part of and then browse that category for similar widgets.

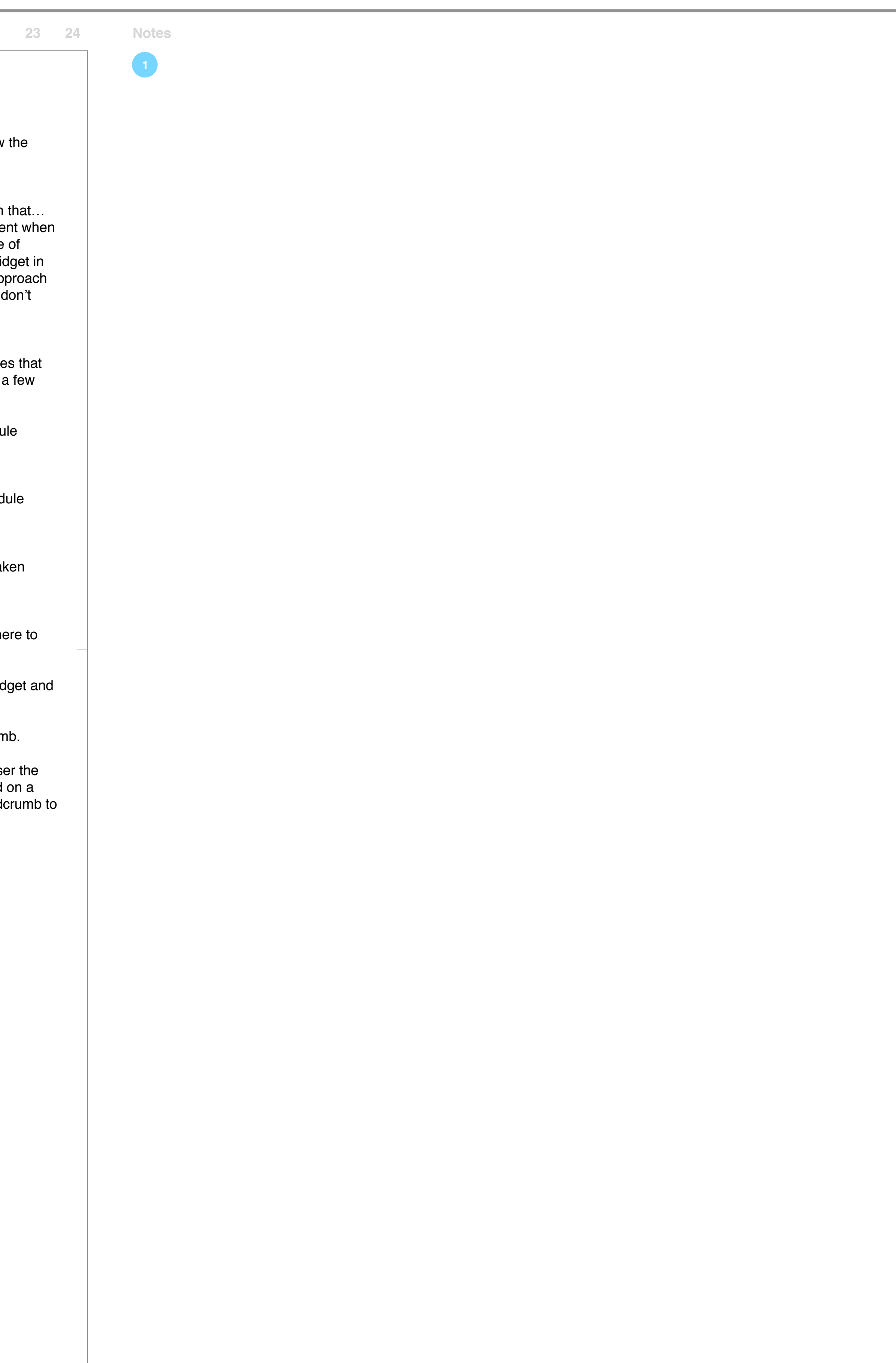

Breadcrumb looks like this: Widget Catalog --> Travel --> London Train Schedule

Breadcrumb looks like this: Widget Catalog --> Information --> London Train Schedule

Breadcrumb looks like this: Widget Catalog --> Travel --> London Train Schedule

It's showing the Primary category in the breadcrumb (Travel).

Breadcrumb link looks like this: Widget Catalog --> Travel --> London Train Schedule

Again, like Scenario 3 it's showing a breadcrumb that points back to the PRIMARY category rather than a strict click-path breadcrun

**My Widgets Page**

Creator **Damien Solomon** Title **Subscriber\_portal\_wireframes\_1.5.graffle** 19 / 23

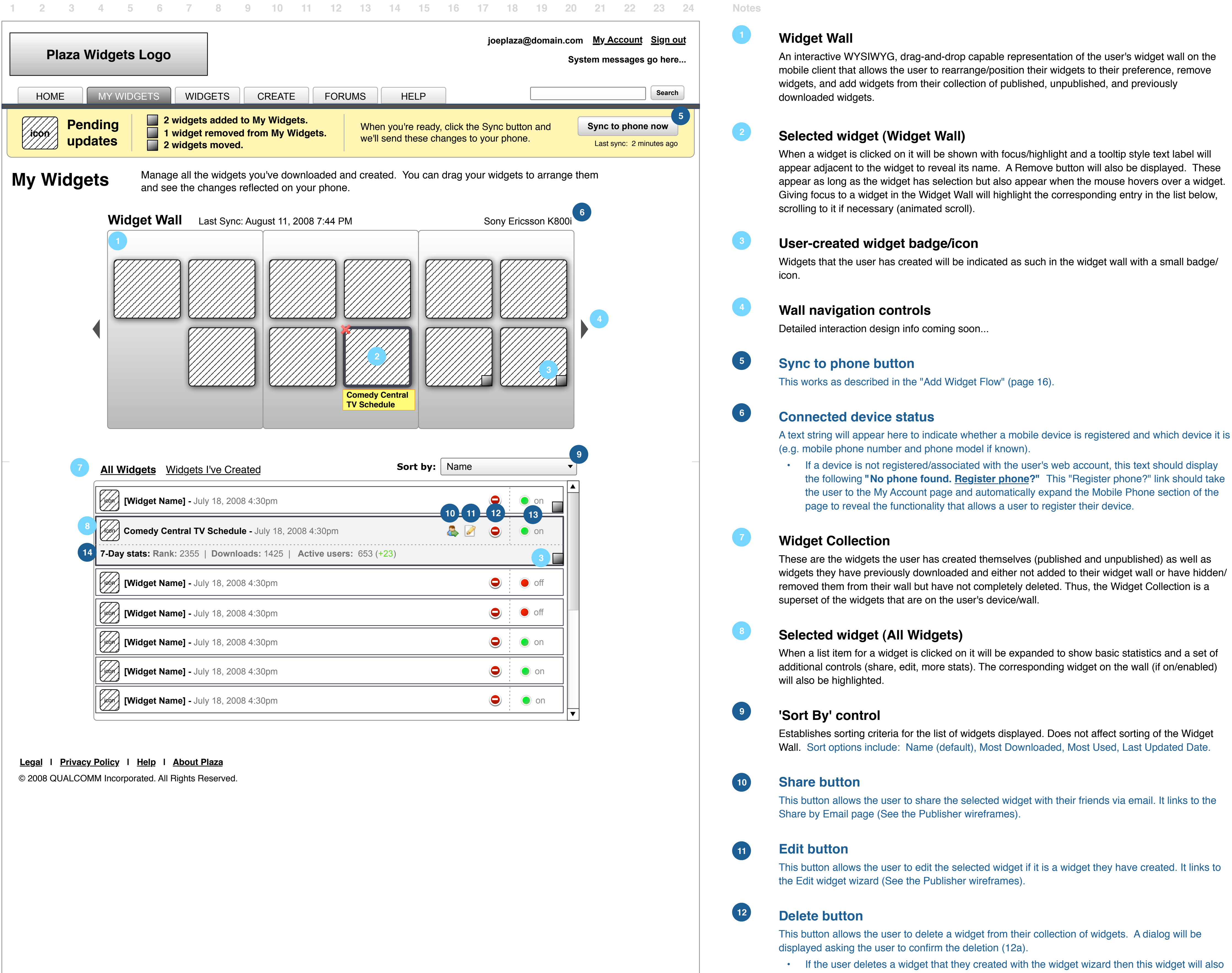

be deleted from the digital locker of other users they have shared the widget with.

• If the user deletes a widget that has been submitted into the operator catalog, the operator will receive notification that the widget creator would like to delete this widget.

### **Enable / Disable button**

This button allows the user to remove a widget from their Widget Wall without deleting it from their collection of widgets. Clicking on this button will cause the widget to disappear from the Widget Wall above and the pending change will be reflected in the Sync Status Notification area.

#### **Widget Statistics**

When a widget is highlighted in the list it expands to reveal some basic statistics for the widget including Rank, Number of downloads, and Number of active users.

**14**

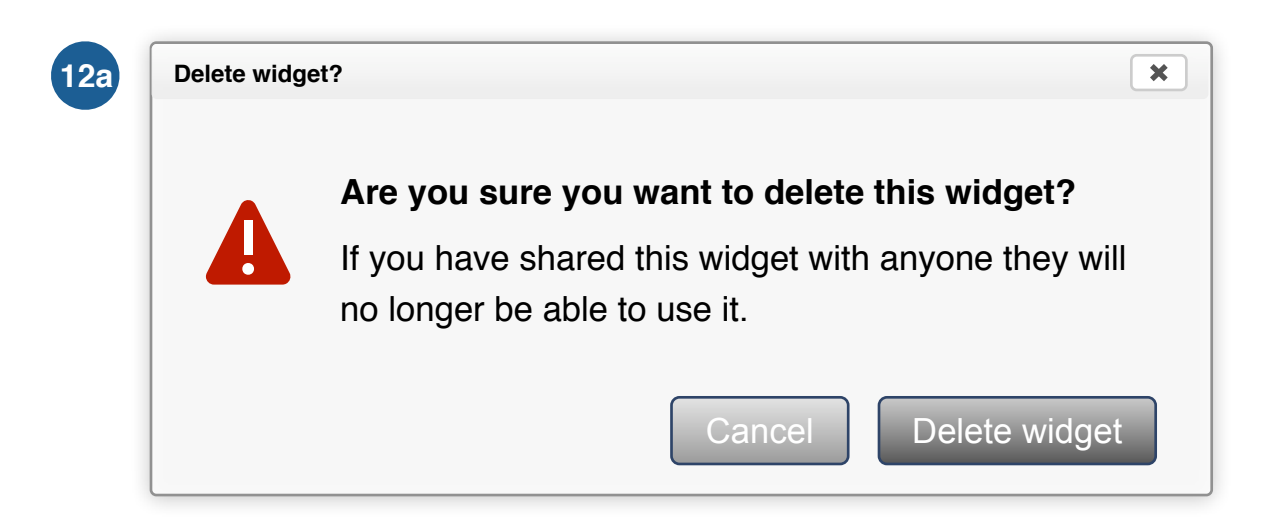

**Search Results - Search from Home Page**

### **General Notes:**

The Search Results page presents search results from 3 different categories of search (searching against the widget catalog, help content, and forum content). The Search Results page emphasizes content based on where the user initiated the search from so that results from the more likely search category are placed at the top of the page and more results are displayed for it as well.

- **Search from Home Page:** If the user searches from the Home Page, display results from the widget catalog first (top 5), then results from help content (top 3), and finally results from forum content (top 3).
- **Search from Widget Catalog:** If the user searches from within the Widget Catalog, display results from the widget catalog first (top 5), then results from help content (top 3), and finally results from forum content (top 3).
- **Search from Help:** If the user searches from within the Help section, display results from the help content first (top 5), then results from the widget catalog (top 3), and finally results from forum content (top 3).
- **Search from Forums:** If the user searches from within the Forums section, display results from the forum content first (top 5), then results from the widget catalog (top 3), and finally results from help content (top 3). **Open Question:** Is search of the forums handled by the forum software or can site-wide search also search against the forum? If the forum software handles its own search then does it have its own search and search results UI that we must re-use?

### **Search results summary**

Show the search string the user used and also the total number of search results found across widgets, help, and forums.

### **Widget search results**

Display the top 5 search results from the widget catalog with a link "Show all X results" that takes the user to the All Search Results Page for the Widgets category.

### **Help search results**

Display the top 3 search results from the Help content with a link "Show all X results" that takes the user to the All Search Results Page for the Help category.

### orgot password? **Register Sign In**

**Search** 

**Forums search results**

Display the top 3 search results from the Forums content with a link "Show all X results" that takes the user to the All Search Results Page for the Forums category.

**Sort control (Primary category results only)** The user may change the sort order of the results only for the primary category of results. This will

- re-sort the top 5 results shown for this category on the page.
- Widgets: Sort by options are: Most Downloaded (default), Most Used, What's Hot, Name (A to Z), and Last Updated Date.

### **Add to phone button**

The user can click on this button to add the widget to their phone directly from the search results page. The behavior of this button is described in detail in the Add Widget Flow (pg. 15).

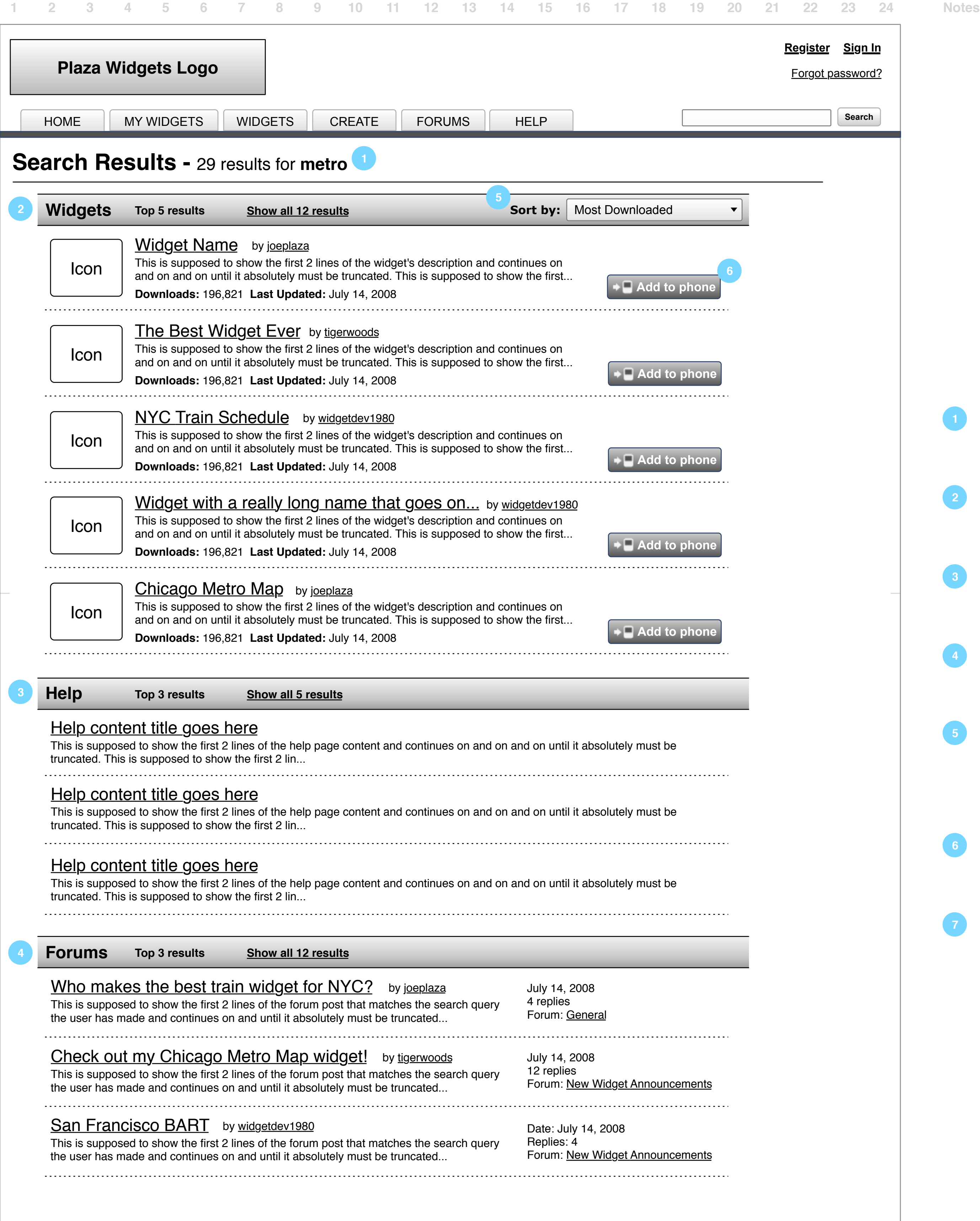

### **No Search Results message**

Display the following message in the body area for each category where no results were found.

**2**

**3**

### **5**

**6**

#### **No results for "keyword/phrase" in <Widgets/Help/Forums>**

Try a different search term or perhaps some of these suggestions may help:

Check your spelling Try other words that are similar

Use fewer words to broaden your search

**7**

**Legal | Privacy Policy | Help | About Plaza** © 2008 QUALCOMM Incorporated. All Rights Reserved.

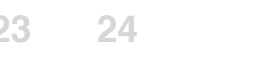

**Search - All Results Page**

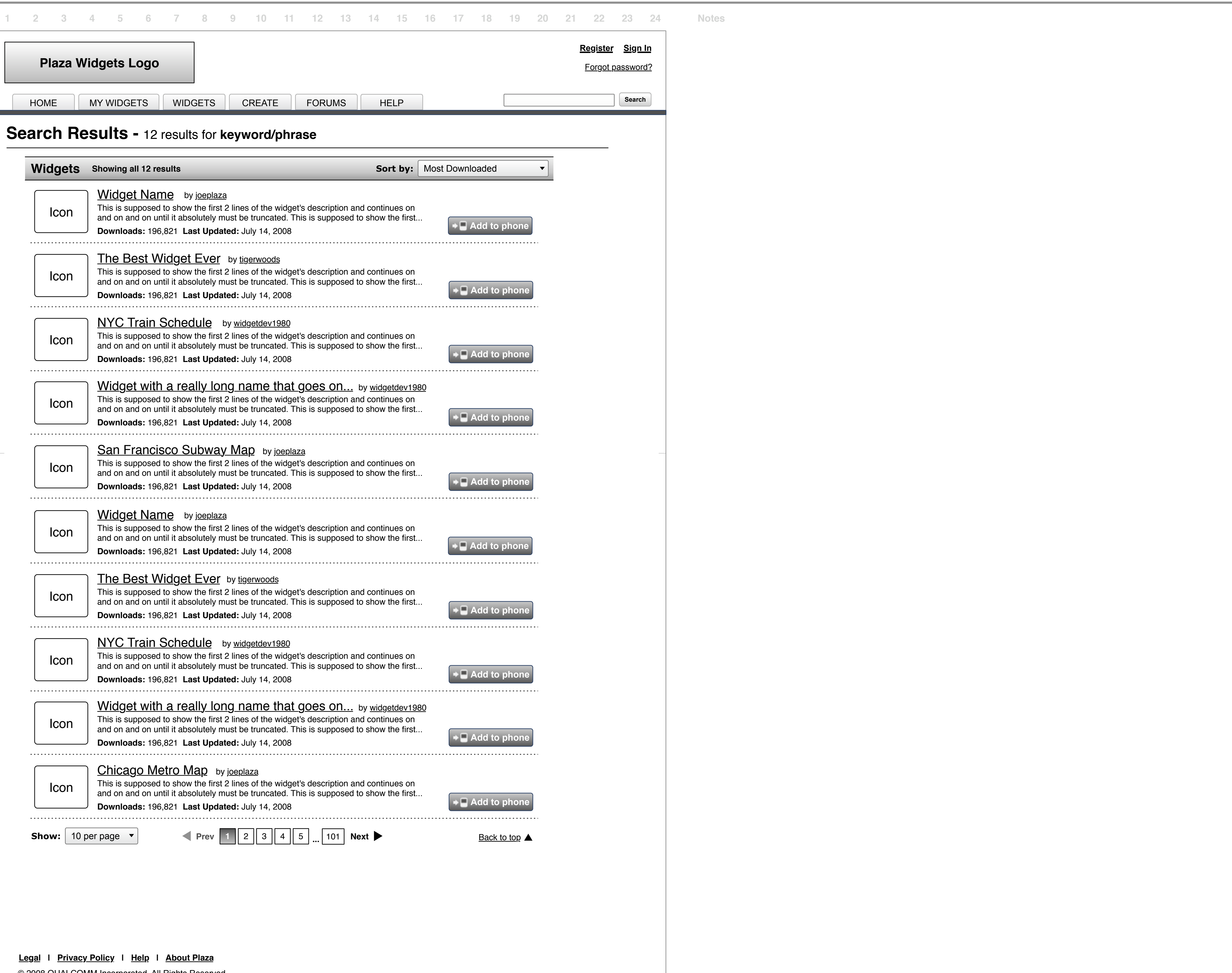

© 2008 QUALCOMM Incorporated. All Rights Reserved.

**My Account Page**

Creator **Damien Solomon** Title **Subscriber\_portal\_wireframes\_1.5.graffle** 22 / 23

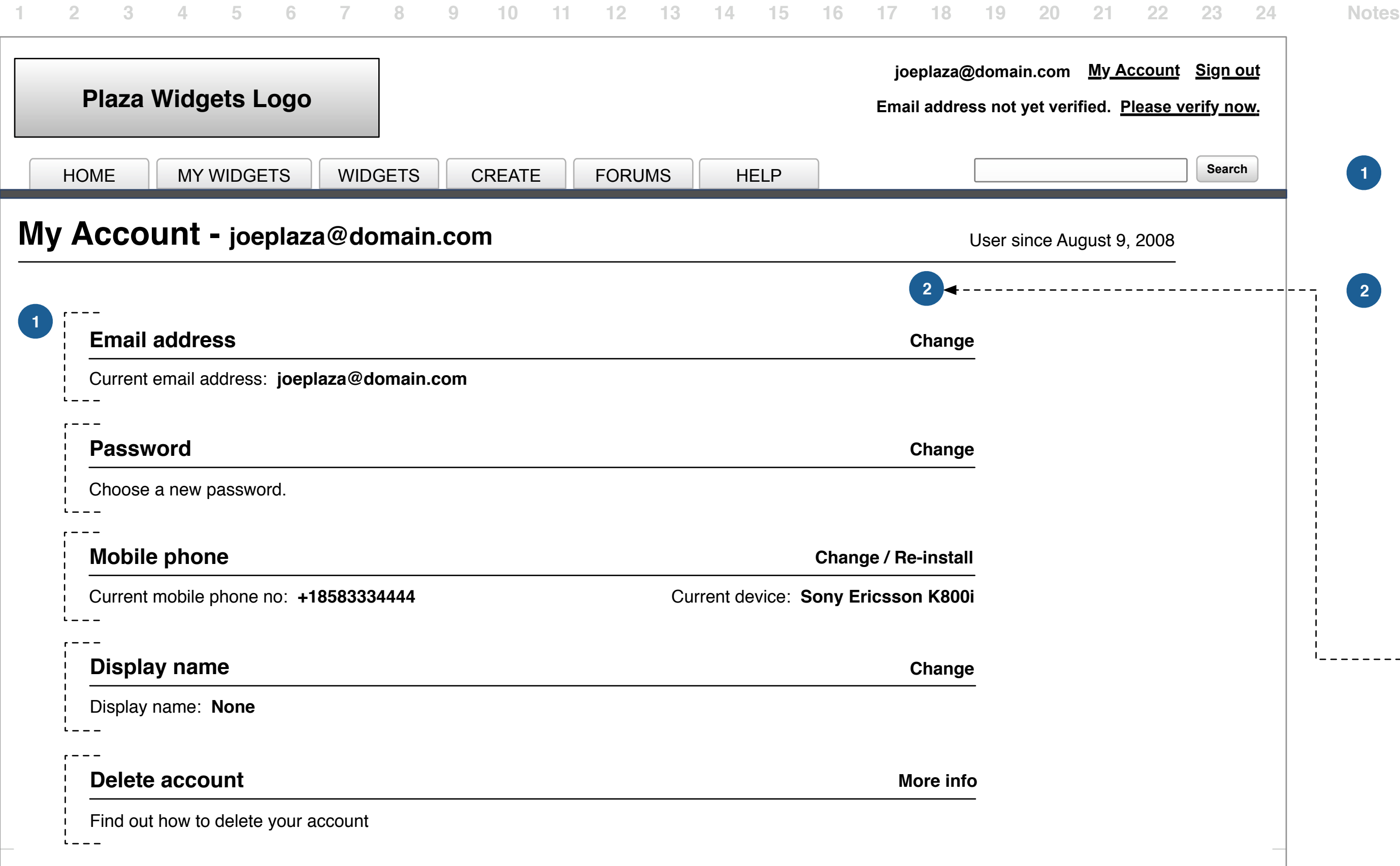

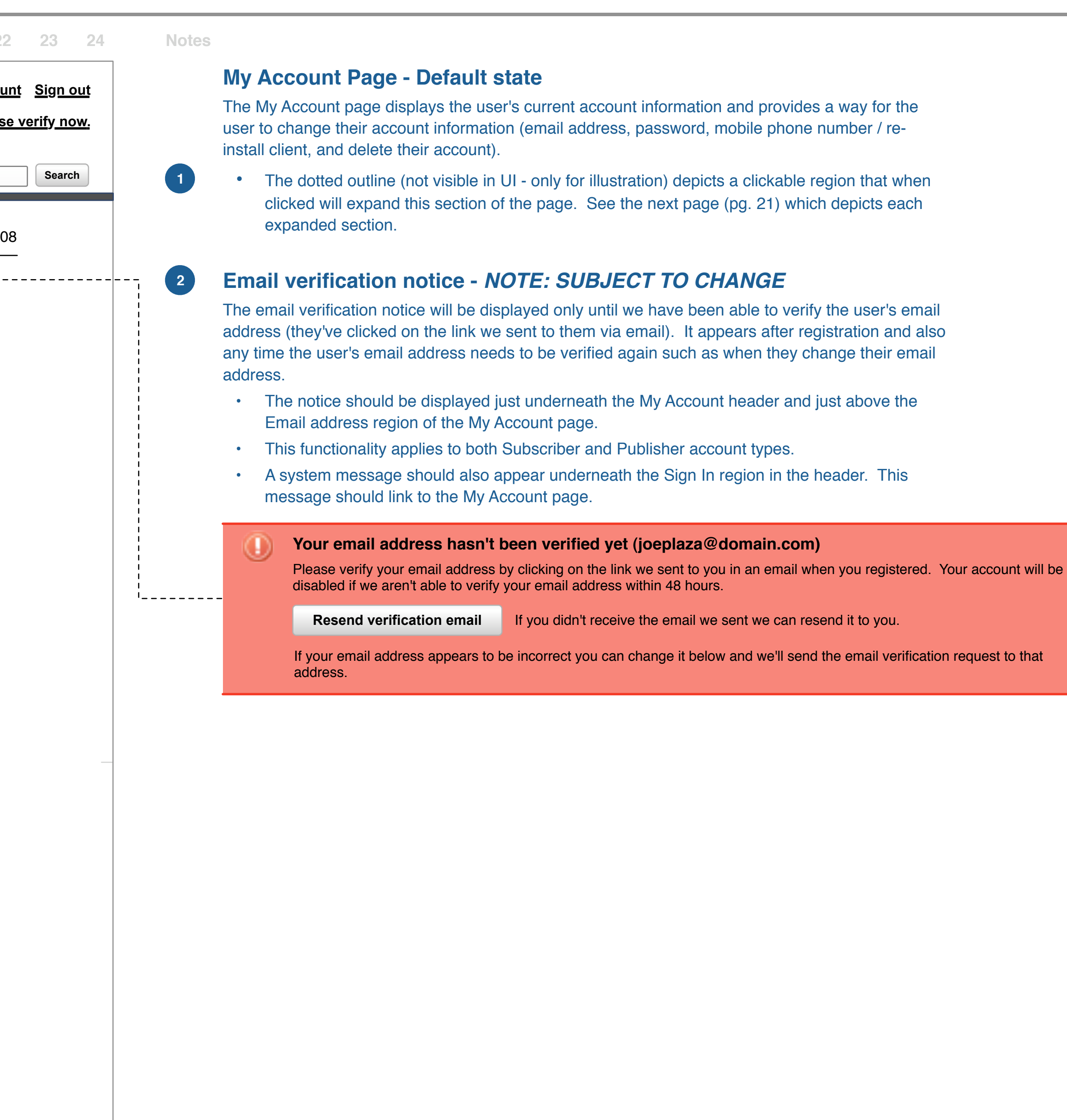

**Legal | Privacy Policy | Help | About Plaza** © 2008 QUALCOMM Incorporated. All Rights Reserved.

**My Account Page - Expanded state**

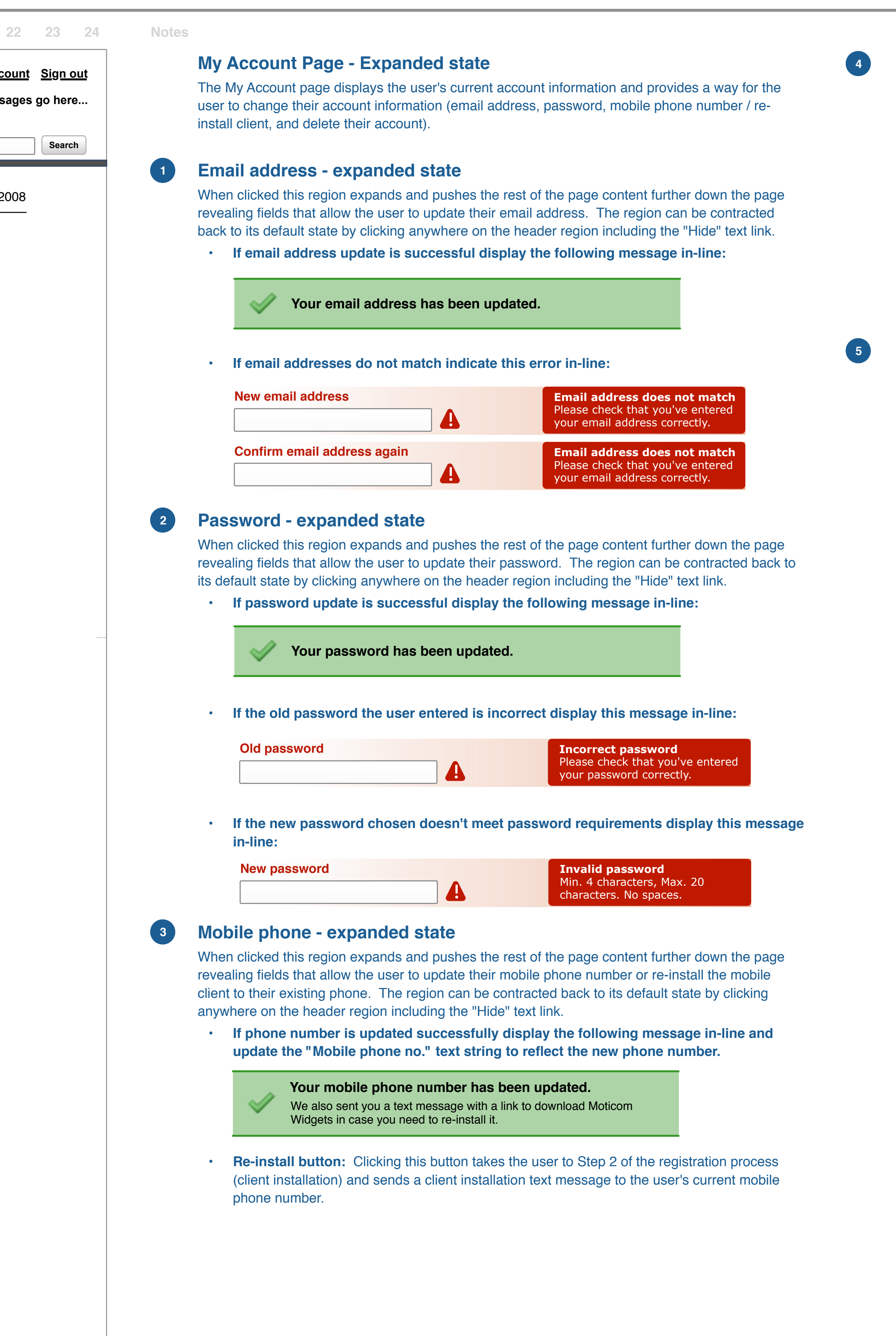

When clicked this region expands and pushes the rest of the page content further down the page revealing fields that allow the user to create a display name (it's an optional user profile attribute) or update their display name. The region can be contracted back to its default state by clicking anywhere on the header region including the "Hide" text link.

When clicked this region expands revealing instructions regarding deleting the user's account. The region can be collapsed back to its default state by clicking anywhere on the header region including the "Hide" text link or clicking on the Cancel button.

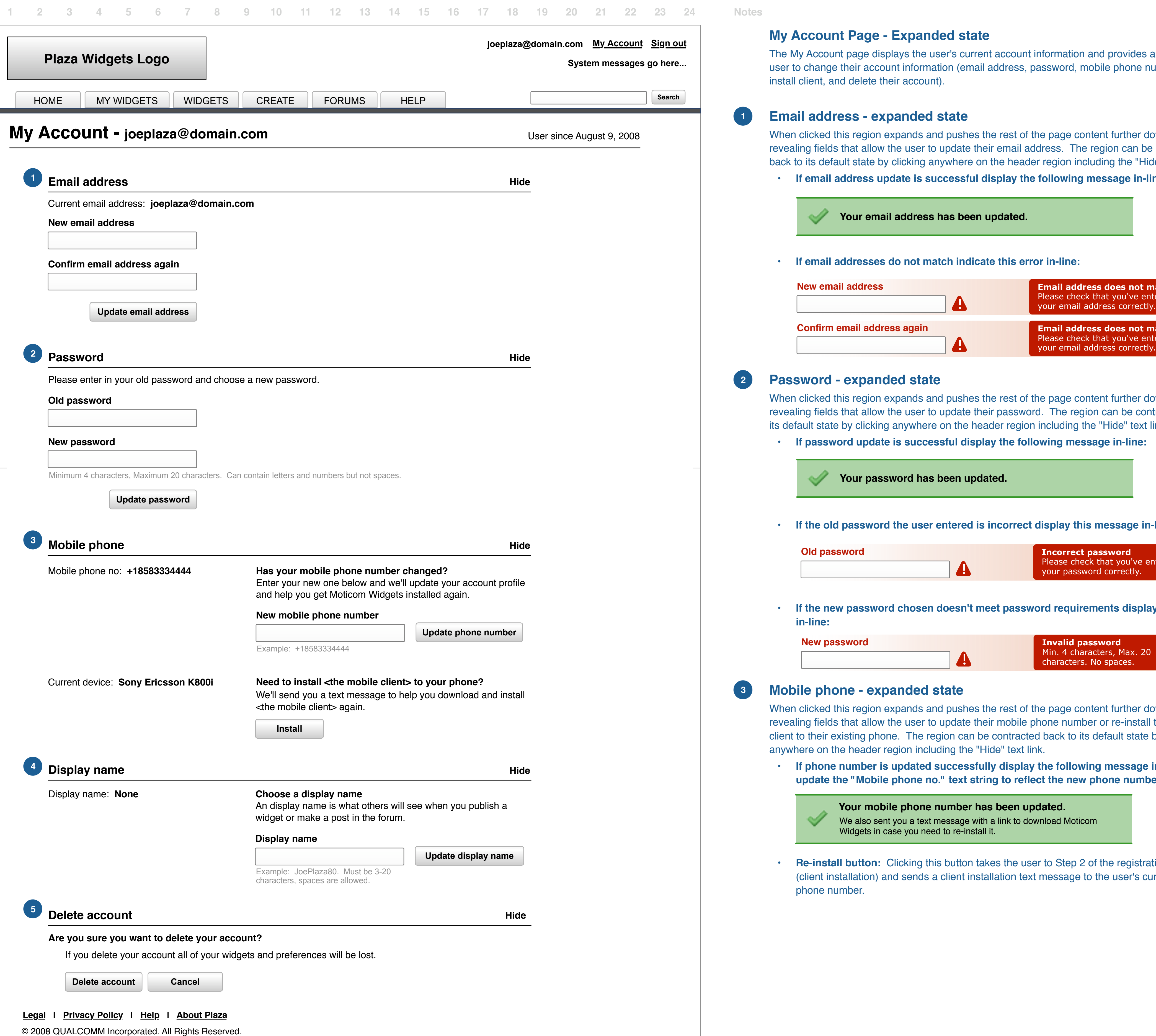

### **Display name - expanded state**

**• If the user has tried to access the News Widget Wizard from the Create Tab Landing Page and doesn't have a Display Name chosen yet they are taken first to the My Account Page with only the Display Name region shown in the expanded state which will be displaying the following message within it.**

#### **Delete account**

- Delete button: Displays a second confirmation step.
- Cancel button: Collapses the Delete account region.

**Before you create a widget you need to choose a Display Name.**  Once you've chosen a display name we'll take you to the News Widget Wizard.